Oracle® Hospitality Cruise Shipboard Property Management System Shore Excursion User Guide

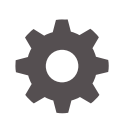

Release 20.1 F33509-01 September 2020

ORACLE

Oracle Hospitality Cruise Shipboard Property Management System Shore Excursion User Guide, Release 20.1

F33509-01

Copyright © 1995, 2021, Oracle and/or its affiliates.

This software and related documentation are provided under a license agreement containing restrictions on use and disclosure and are protected by intellectual property laws. Except as expressly permitted in your license agreement or allowed by law, you may not use, copy, reproduce, translate, broadcast, modify, license, transmit, distribute, exhibit, perform, publish, or display any part, in any form, or by any means. Reverse engineering, disassembly, or decompilation of this software, unless required by law for interoperability, is prohibited.

The information contained herein is subject to change without notice and is not warranted to be error-free. If you find any errors, please report them to us in writing.

If this is software or related documentation that is delivered to the U.S. Government or anyone licensing it on behalf of the U.S. Government, then the following notice is applicable:

U.S. GOVERNMENT END USERS: Oracle programs (including any operating system, integrated software, any programs embedded, installed or activated on delivered hardware, and modifications of such programs) and Oracle computer documentation or other Oracle data delivered to or accessed by U.S. Government end users are "commercial computer software" or "commercial computer software documentation" pursuant to the applicable Federal Acquisition Regulation and agency-specific supplemental regulations. As such, the use, reproduction, duplication, release, display, disclosure, modification, preparation of derivative works, and/or adaptation of i) Oracle programs (including any operating system, integrated software, any programs embedded, installed or activated on delivered hardware, and modifications of such programs), ii) Oracle computer documentation and/or iii) other Oracle data, is subject to the rights and limitations specified in the license contained in the applicable contract. The terms governing the U.S. Government's use of Oracle cloud services are defined by the applicable contract for such services. No other rights are granted to the U.S. Government.

This software or hardware is developed for general use in a variety of information management applications. It is not developed or intended for use in any inherently dangerous applications, including applications that may create a risk of personal injury. If you use this software or hardware in dangerous applications, then you shall be responsible to take all appropriate fail-safe, backup, redundancy, and other measures to ensure its safe use. Oracle Corporation and its affiliates disclaim any liability for any damages caused by use of this software or hardware in dangerous applications.

Oracle and Java are registered trademarks of Oracle and/or its affiliates. Other names may be trademarks of their respective owners.

Intel and Intel Inside are trademarks or registered trademarks of Intel Corporation. All SPARC trademarks are used under license and are trademarks or registered trademarks of SPARC International, Inc. AMD, Epyc, and the AMD logo are trademarks or registered trademarks of Advanced Micro Devices. UNIX is a registered trademark of The Open Group.

This software or hardware and documentation may provide access to or information about content, products, and services from third parties. Oracle Corporation and its affiliates are not responsible for and expressly disclaim all warranties of any kind with respect to third-party content, products, and services unless otherwise set forth in an applicable agreement between you and Oracle. Oracle Corporation and its affiliates will not be responsible for any loss, costs, or damages incurred due to your access to or use of third-party content, products, or services, except as set forth in an applicable agreement between you and Oracle.

# Contents

### Preface

### 1 Parameters

### 2 Financial Code Setup

### 3 Bookable Tours

| Tour Templates                                       | 3-3  |
|------------------------------------------------------|------|
| Setting Up Tour Templates                            | 3-9  |
| Setting Up Tour Template with VAT Split              | 3-11 |
| Copying Port Tour Templates into Bookable Tours Date | 3-13 |
| Create Multiple Bookable Tours                       | 3-13 |
| Package Setup                                        | 3-14 |
| Setting Up Bookable Tours                            | 3-16 |

### 4 Excursion Booking

| Bookings          | 4-1 |
|-------------------|-----|
| Quick Bookings    | 4-5 |
| Unposted Bookings | 4-7 |

### 5 View Function

| Reports                           | 5-1 |
|-----------------------------------|-----|
| Handling Lists                    | 5-2 |
| Booking List                      | 5-3 |
| Waiting List                      | 5-4 |
| Language Overview                 | 5-5 |
| Account / Control No. Handling    | 5-5 |
| Batch Ticket Printing & Exporting | 5-7 |
|                                   |     |

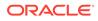

Cruise Revenue Overview Cruise Revenue Details 5-7 5-8

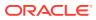

# Preface

The Shore Excursion module allow you to setup the excursions and packages offerings to the cruise passengers. You can book and print the ticket for excursions when passenger comes onboard or go ashore.

#### Audience

This document is intended for application specialists and users of Oracle Hospitality Cruise Shipboard Property Management System (SPMS).

#### **Customer Support**

To contact Oracle Customer Support, access My Oracle Support at the following URL:

#### https://support.oracle.com

When contacting Customer Support, please provide the following:

- Product version and program/module name
- · Functional and technical description of the problem (include business impact)
- Detailed step-by-step instructions to re-create
- Exact error message received
- Screenshots of each step you take

#### Documentation

Oracle Hospitality product documentation is available on the Oracle Help Center at http://docs.oracle.com/en/industries/hospitality/.

#### **Revision History**

#### Table 1 Revision History

| Date           | Description of Change |
|----------------|-----------------------|
| September 2020 | Initial Publication   |

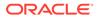

# 1 Parameters

The parameters below controls the behavior of the Shore Excursion program. They are editable under **Setup, Parameter**. Consult Oracle Customer Support for more details if you are unsure of the settings.

| PAR Name                                              | PAR Value | Description                                                                                                    |
|-------------------------------------------------------|-----------|----------------------------------------------------------------------------------------------------|
| Adult Min Age check for Kiosk                         | 6         | Minimum age of a passenger required to be able to use Kiosk or Business Center.                                                                       |
| Alert Email address for Web<br>Service booking        |           | Separate each email address by a semicolon ";".                                                                                                    |
| Allow FCKiosk Bookings                                | 1         | 1 - Enable / 0 - Disable Kiosk<br>Booking capability.                                                                                                 |
| Allow Multiple Bookings                               | 1         | 0 – Allow Kiosk to book only one ticket per Account-Tour.                                                                                             |
|                                                       |           | 1 – Enable Multiple Bookings for<br>each Account-Tour.                                                                                                |
| Allow to use customized Account<br>Information header | 1         | 0 – Do not allow. Use the system default Account Information header.                                                                                  |
|                                                       |           | 1 – Allow customizing the<br>Account Information header in<br>Bookings and Account Handling<br>window using custom SQL<br>Query in PAR_COMMENT field. |
| Auto Populate Cancellation Fees info                  | 0         | 1 – Enable auto-populating<br>Cancellation Fees info when<br>creating new Tour Templates or<br>Bookable Tours.                                        |
| Booking Future Cruise Tours handled as Unposted       | 1         | 0 – Future Cruise Tours bookings<br>posted directly into accounts and<br>accounted as Current Cruise<br>revenue.                                      |
|                                                       |           | 1 – Future Cruise Tours<br>Bookings in Transit Accounts will<br>appear in Unposted Bookings<br>window under Future Cruise<br>Bookings.                |
| CancelFees Default Dept                               |           | Debit Department to be used<br>when posting Cancellation Fees<br>when voiding an excursion if they<br>are not specified in Bookable<br>Tours Setup.   |

#### Table 1-1 Parameters

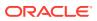

| PAR Name                                         | PAR Value | Description                                                                                                    |
|--------------------------------------------------|-----------|----------------------------------------------------------------------------------------------------|
| Cancellation Fees Default Value                  | 75%       | Default Value or Percentage (if % sign exists) for Cancellation Fees.                                                                                                    |
|                                                  |           | If the Use Cancellation Fees<br>parameter is enabled and the<br>Bookable Tour setup of a tour<br>does not have a cancellation<br>default value set, the value<br>specified in the parameter is<br>used when canceling this tour. If<br>a different cancellation fee value<br>is specified in the Bookable<br>Tours setup, the value specified<br>there will be used instead. |
| Child Max Age check for<br>Excursions            | 14        | Maximum age of an Account required to be able to book Child tickets in Excursions module.                                                                                                    |
| Control ITV Parameter in FCUI                    | 1         | 1 – Control the ITV Parameter in FCUI.                                                                                                    |
| Current Cruise Unposted<br>Bookings Notification | 1         | 0 – Disable Current Cruise<br>Unposted Bookings Notification<br>Message.                                                                                                    |
|                                                  |           | 1 – Enable Current Cruise<br>Unposted Bookings Notification<br>Message when starting Shore<br>Excursions module (2 days<br>before End Of Cruise).                                                                                                    |
| Default Account Search                           | 0         | Default searched for in Cabin/<br>Account Window by:                                                                                                    |
|                                                  |           | 1 – Payer / 0 – Buyer                                                                                                    |
| Default Language                                 | EN        | Default language for excursions using two-letter ISO Code.                                                                                                    |
| Default Posting Department for<br>Amount Refunds |           | Default Credit or Debit Posting<br>Department to use when posting<br>Amount Refunds after selecting<br>to apply Discount Amount option.                                                                                                    |
| Default Posting Department for<br>FCUI           | 8001      | FCUI Default Posting<br>Department used when creating<br>new Tour Template or Bookable<br>Tour.                                                                                                    |
| Default Posting Department for<br>Fees           |           | Default Posting Department to be<br>used when posting pre-booked<br>(non- prepaid) bookings that<br>include additional fees.                                                                                                    |
| Default Posting Department for<br>KIOSK          | 8001      | Kiosk Default Posting<br>Department to use when creating<br>new Tour Template or Bookable<br>Tour.                                                                                                    |

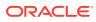

| PAR Name                                              | PAR Value   | Description                                                                                                    |
|-------------------------------------------------------|-------------|----------------------------------------------------------------------------------------------------|
| Default Posting Department for<br>PREPAID             | 8001        | Prepaid Default Posting<br>Department to be used when<br>creating new Tour Template or<br>Bookable Tour.                                                                                           |
| Default Ticket Report                                 | EXC01TICKET | Default Ticket Report for Shore<br>Excursion.                                                                                                    |
| Default setting for Prepaid/<br>Routed Booking option | 0           | 0 – Prepaid Booking option set<br>as default in regular Bookings<br>window.                                                                                                    |
|                                                       |             | 1 – Routed Booking option set as<br>default in regular Bookings<br>window.                                                                                                    |
| Default value for Sales Tax                           | 0           | Default Value or Percentage (if % sign exists) for Sales Tax.                                                                                                    |
| Disable FCUI/Kiosk Booking<br>options by default      | 0           | 0 – Enable FCUI/Kiosk Booking<br>options by default.                                                                                                    |
|                                                       |             | 1 – Disable FCUI/Kiosk Booking<br>options by default for all newly<br>created Bookable Tours from<br>within Excursions module and all<br>newly imported Bookable Tours<br>imported from RESOnline. |
| Disable Tours display if Max count is 0               | 0           | 0 – Enable Tours to display in<br>Booking window if Max count is<br>0.<br>1 – Disable                                                                                                    |
| Discounts affect Taxes                                | 1           | Discounts Calculation Method to use:                                                                                                    |
|                                                       |             | 0 – Discounts don't affect Taxes.<br>1 – Discounts affect Taxes.                                                                                                    |
| Display Booking Origin column                         | 2           | 0 – Do not Display Booking<br>Origin column (SHOREX -<br>IMPORT - KIOSK - FCUI) in<br>Batch Ticket Printing and<br>Exporting window.                                                               |
|                                                       |             | <ol> <li>Display Booking Origin<br/>column in Batch Ticket Printing<br/>and Exporting window.</li> </ol>                                                                                           |
|                                                       |             | 2 – Display Booking Origin<br>column in Batch Ticket Printing<br>and Exporting window.                                                                                                    |
| Display Time Fields in 24Hour format                  | 1           | 0 – Display time fields in 12Hour<br>AM/PM format.                                                                                                    |
|                                                       |             | 1 – Display time fields in 24Hour<br>format.                                                                                                    |
| Display Time elements on all grids                    | 1           | 0 – Do not Display Tour Time<br>elements on grids (Start / End /<br>Meeting Time)                                                                                                    |

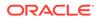

| PAR Name                                              | PAR Value | Description                                                                                                    |
|-------------------------------------------------------|-----------|----------------------------------------------------------------------------------------------------|
| Display Tour Name instead of<br>Tour Code             | 0         | 0 – Display Tour Code in<br>bookings window.<br>1 – Enable displaying of Tour                                                                                                    |
|                                                       |           | Name in bookings window.                                                                                                    |
| Display Tours in Green if<br>Minimum not reached      | 0         | <ul> <li>0 – Default setting shows tour</li> <li>labels in blue regardless of</li> <li>minimum attendees reached.</li> <li>1 – Displays Tour labels in</li> </ul>                                           |
|                                                       |           | Booking window as green when<br>minimum attendees have not<br>been reached.                                                                                                    |
| Enable Bookable Tour<br>assignment to specific Cruise | 0         | <ol> <li>Assigning a Bookable Tour to<br/>a specific Cruise is mandatory<br/>and this System Cruise<br/>assignment is used in Unposted<br/>Bookings window when<br/>searching for Tour Bookings.</li> </ol> |
| Enable Embarkation Dates<br>search                    | 0         | <ol> <li>Enable Embarkation Dates<br/>search check box in Tour Dates<br/>Period tab in Batch Printing And<br/>Exporting window.</li> </ol>                                                                  |
| Enable Group Tour Message                             | 0         | 0 – Disable pop up message on<br>group tour linking message<br>1 – Enable                                                                                                    |
| Enable Handicapped Warning                            | 1         | 0 – Disable Handicapped<br>Warning in Bookings window.<br>1 – Enable Handicapped<br>Warning.                                                                                                    |
| Enable Language info for Kiosk                        | 1         | Allow Guests to enter Language information at Kiosk Terminal.                                                                                                    |
| Enable Multiple Bookings                              | 1         | 0 – Disable Multiple Bookings.<br>1 – Enable Multiple Bookings<br>functionality in Bookings window                                                                                                    |
| Enable NOPRINT for Shorex<br>Voids                    | 1         | 1 – Enable Shorex Voids to "NO<br>PRINT" on accounts in<br>Management module<br>automatically.                                                                                                    |
|                                                       |           | 0 – Disable "NO PRINT" for<br>Shorex voids on accounts in<br>Management module.                                                                                                    |
| Enable Onboard Account window                         | 1         | 1 – Enable / 0 – Disable the<br>access to the onboard Account<br>details window in Kiosk.                                                                                                    |
| Enable OverWeight Bookings                            | 1         | <ol> <li>Enable / 0 – Disable use of<br/>Overweight Bookings that require<br/>two seats.</li> </ol>                                                                                                    |
|                                                       |           | 2 – Enable but Check box is by<br>default deselected when<br>Bookings window opens.                                                                                                    |

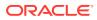

| PAR Name                                             | PAR Value | Description                                                                                                    |
|------------------------------------------------------|-----------|----------------------------------------------------------------------------------------------------|
| Enable Shoreside Refunds for<br>Prepaids             | 1         | 1 – Enable Refunds Shoreside<br>(on System Account) when<br>applying Discounts or Voids to<br>Prepaid Bookings.                                                               |
|                                                      |           | 0 – Disable Refunds Shoreside.                                                                                                    |
| Enable Tour Dates search                             | 1         | 1 – Enable Tour Dates search<br>check box in Tour Dates Period<br>tab in Batch Printing and<br>Exporting window.                                                              |
| Enable Tours Daily Limit check                       | 1         | 1 – Enable Bookable Tours per<br>Date limit check in Excursions<br>Setup.                                                                                                    |
|                                                      |           | 0 – Disable.                                                                                                    |
| Enable Tours Overbooking                             | 1         | 0 – Disable Tours Overbooking.                                                                                                    |
|                                                      |           | 1 – Enable Tours Overbooking.                                                                                                    |
| Enable Voiding Bookings from<br>previous Cruises     | 1         | <ol> <li>Enable Voiding Bookings that<br/>belong to previous Cruises or<br/>have been closed.</li> </ol>                                                                      |
|                                                      |           | 0 – Disable.                                                                                                    |
| Enable Voiding Bookings on<br>Checked-Out Accounts   | 0         | 1 – Enable Voiding Bookings on<br>Checked-Out Accounts with<br>Voided Transaction posted into<br>Internal Error System Account.                                               |
| Exc Link for all Excursions                          | 0         | 0 – Perform linking check only for<br>Packaged Excursions.                                                                                                    |
|                                                      |           | 1 – Perform linking check for all<br>Excursions.                                                                                                    |
| Exporting Tickets                                    | 0         | <ol> <li>Exporting Tickets is in<br/>progress - Does not allow any<br/>other process to start.</li> </ol>                                                                     |
| Future Tour bookings Warning                         | 1         | <ol> <li>Provide warning message to<br/>prevent future Tour bookings for<br/>current cruise guests.</li> </ol>                                                                |
| Include Sales Tax in Price                           | 0         | 1 – Include / 0 – Exclude Sales<br>Tax from Excursions Price.                                                                                                    |
| Keep same Tours Page when<br>selecting new Account   | 0         | 0 – Return back to first Tours<br>Page after selecting a new<br>Account.                                                                                                    |
|                                                      |           | 1 – Stay on same Tours Page<br>after selecting a new Account,                                                                                                    |
| Move Expected Accounts<br>Waitlisted Bookings to EPO | 0         | 0 – Keep Expected Accounts<br>Waitlisted Bookings into EPW.                                                                                                    |
|                                                      |           | 1 – Enable moving Expected<br>Accounts Waitlisted Bookings<br>from EPW to EPO when trying to<br>post Waitlisted Bookings for<br>Expected Accounts in Handling<br>List window. |

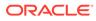

| PAR Name                                              | PAR Value | Description                                                                                                    |
|-------------------------------------------------------|-----------|----------------------------------------------------------------------------------------------------|
| Notify for Overlapping Tours                          | 0         | 0 – Disable.                                                                                                    |
|                                                       |           | <ol> <li>Enable Overlapping Tours<br/>checking and notification during<br/>Booking process,</li> </ol>                              |
| Notify when Booking Future<br>Cruise Tour as Unposted | 1         | 1 – Enable Notification Message<br>when Booking Future Cruise<br>Tours to be handled as Unposted<br>is enabled.                     |
| Onboard Refund for Prepaids                           | 1         | 0 – Shoreside refunding when<br>voiding Prepaid Bookings.<br>1 – Onboard                                                            |
| OverWeight Price Increase                             | 50%       | Default Over Weight Bookings<br>Net Price increase by<br>percentage (%) value.                                                      |
| OverWeight Weight Limit                               | 250       | Weight above this value during<br>Booking is considered as Over<br>Weight Booking.                                                  |
| Posting Status Box Default<br>Selection               | 0         | 0 – All (Posted and Unposted)<br>Bookings, 1-Posted Bookings, 2-<br>Unposted Bookings                                               |
| PrePaid CancelFee Default Dept                        | 8422      | Debit Department to be used<br>when posting Cancellation Fees<br>when voiding PrePaid Bookings<br>in Excursions                     |
| PrePaid Voids Default Dept                            | 8421      | Debit Department to be used<br>when posting Voids when voiding<br>PrePaid Bookings in Excursions                                    |
| Prepaid Fees Posting<br>Department                    | 8011      | Prepaid Fees Default Posting<br>Department to be used when<br>posting imported Prepaid<br>Bookings that include additional<br>Fees  |
| Prepaid Fees Void Department                          |           | Prepaid Fees Default Voiding<br>Department to be used when<br>Voiding imported Prepaid<br>Bookings that include additional<br>Fees. |
| Prepaid Loyalty Discounts<br>Posting Department       | 8735      | Prepaid Discounts Default<br>Posting Department to be used<br>when refunding due to Loyalty<br>Package                              |
| Prepaid Marketing Discounts<br>Posting Department     | 8736      | Prepaid Discounts Default<br>Posting Department to be used<br>when refunding due to Marketing<br>Discounts                          |
| Prepaid Marketing Discounts<br>System Account         | 20550     | Default System Account to be<br>used when posting Prepaid<br>Marketing Discounts                                                    |

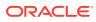

| PAR Name                                            | PAR Value | Description                                                                                                    |
|-----------------------------------------------------|-----------|----------------------------------------------------------------------------------------------------|
| Prepaid Status when Discounting<br>Prepaid Bookings | Y         | Y – Keep Prepaid Status when<br>Discounting Prepaid Bookings,                                                             |
|                                                     |           | N – Remove Prepaid Status                                                                                                 |
| Prepaids Refund Confirmation                        | 1         | 1 – Require Confirmation when<br>Refunding Prepaids during<br>voiding                                                     |
| Previous Cruise Tours Warning                       | 1         | 1 – Provide warning message to<br>prevent Previous Cruise(s) Tour<br>bookings for Current Cruise<br>guests                |
| Print + Post Summary                                | 1         | 0 – Do not print summary after<br>printing tickets in "Print+Post",<br>1 – Print                                          |
|                                                     |           |                                                                                                    |
| Print Excursions Summary                            | 1         | 0 – Do not print summary after<br>printing tickets in "Print+Post"<br>1 – Print                                           |
| Print Excursions Tickets                            | 1         | 0 – Do not print tickets                                                                                                  |
|                                                     |           | 1 – Print                                                                                                    |
| Print Void Summary                                  | 1         | 0 – Do not print summary after<br>voiding tickets                                                                         |
|                                                     |           | 1 – Print                                                                                                    |
| Print Voided Tickets                                | 1         | 0 – Do not print tickets when voiding;                                                                                    |
|                                                     |           | 1 – Print also voided tickets<br>(please note that you must also<br>change selection formula for<br>tickets in this case) |
| Print Waitlist Receipt when moving to real Booking  | 1         | 0 – Do not Print Receipt when<br>moving somebody from the<br>waitlist to a real booking on top<br>of the normal ticket,   |
|                                                     |           | 1 – Print                                                                                                    |
| Require Waitlist Confirmation                       | 1         | 0 – No confirmation when adding<br>Booking into Waitlist                                                                  |
|                                                     |           | 1 – Display confirmation with<br>Waitlist No.                                                                             |
| Show Disabled Accounts in<br>Bookings windows       | 0         | <ol> <li>Enable showing Accounts<br/>with Postings Disabled status in<br/>Bookings windows.</li> </ol>                    |
| Show Voided Transactions                            | 1         | 1 - Show / Hide Voided<br>Transactions in Cabin/Account<br>window only                                                    |
| Signature Display Body Text Font                    | 40        | Value must be bigger than 12 -<br>200                                                                                     |
|                                                     |           |                                                                                                    |

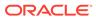

| PAR Name                                            | PAR Value | Description                                                                                                    |
|-----------------------------------------------------|-----------|----------------------------------------------------------------------------------------------------|
| Ticket Summaries check buttons                      | 0         | 0 – Nothing is selected,                                                                                                    |
| default selection                                   |           | 1 – Both options are selected<br>(Payer and Buyer),                                                                                                    |
|                                                     |           | 2 – Payer option is selected,                                                                                                    |
|                                                     |           | 3 - Buyer option is selected                                                                                                    |
| Unposted Bookings Posting                           |           | When Unposted Bookings<br>posting is in progress, the<br>system writes the Workstation<br>Name in order not to allow any<br>other process to start                                                    |
| Use Adult/Child Max Counts                          | 0         | 0 – Do not use Adult/Child Max counts separation ,                                                                                                    |
|                                                     |           | 1 – use Adult/Child Max counts separation                                                                                                    |
| Use Bookable Tours Languages<br>linking             | 1         | Use Bookable Tours Languages<br>linking when Booking and<br>Language module is enabled, to<br>limit the available Language<br>selection only with the<br>Languages defined in Bookable<br>Tours Setup |
| Use Cancellation Fees                               | 1         | 1 – Enable / 0 – Disable use of<br>Cancellation Fees when voiding<br>Bookings in Excursions                                                                                                    |
| Use E-Invoices Exporting and<br>Printing            | 0         | 1 – Enable the overall<br>functionality for storing and<br>printing E-Invoices                                                                                                    |
| Use E-Invoices Printing option                      | 0         | 1 – Enable the option to also<br>physically print E-Invoices on<br>paper                                                                                                    |
| Use Excursions Waitlists                            | 1         | 1 – Enable / 0 – Disable use of<br>Excursions Waitlists                                                                                                    |
| Use Free Text Port Entry                            | 0         | 0 – Use Predefine Port Selection<br>1 – Use Free Text Port Entry                                                                                                    |
| Use Free Text Tour Comments/<br>Recommended Clothes | 0         | 0 – Use Predefine Tour<br>Comments/Recommended<br>Clothes text for different<br>Languages                                                                                                    |
|                                                     |           | 1 – Use Free Text Tour<br>Comments/Recommended<br>Clothes                                                                                                    |
| Use Language Module                                 | 1         | 0 – Deactivate it                                                                                                    |
|                                                     |           | 1 – Activate Excursions<br>Language Module,                                                                                                    |

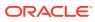

# 2 Financial Code Setup

There are two (2) different approach in using the Value-Added Tax (VAT) handling in the Excursion module and in both approach it is an inclusive VAT in the price, *not* an add-on VAT.

With the VAT Posting Split that caters up to four split %, and the amount of the tour price is posted as a VAT inclusive sum that is not reflected anywhere on the application, you can extract these splits onto a report.

Using the VAT Posting Split, you can break down the price of the excursion into components with the different price splits and tax rates.

#### **VAT Tax Class**

A VAT Tax Class is a tax classification used to identify the type of tax associated with the posting code.

To create,

- 1. Login to Administration module.
- 2. Select Financial Setup from the drop-down menu and VAT Tax Class.
- 3. Right-click and select Add New.
- 4. Enter the short code and the Tax Class name, for example, Reduced Tax in the Description Field, click **Apply** to save.

#### VAT Tax Rate

- 1. From the Financial Setup, select VAT Tax Rate.
- 2. Expand the tree view of the country listed and select the Tax Class.
- 3. Associate the correct VAT Tax Posting Department to the code.
- 4. Click Apply to save.

#### **Posting Department**

- 1. Navigate to **Financial Setup**, **Department Codes**, **Debit** and create a sub-department for each of the various tax classes, if none are available.
- Under the Department VAT Tax section of Debit Department Code Setup, select the 'Type of Posting 'DX Tax Department' from the drop-down list.
- 3. Click OK to save.
- Navigate to the department for Excursion postings and assign 'VAT Tax Class' to each of the different excursion sub-departments.
- 5. Click OK to save.

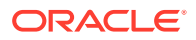

# 3 Bookable Tours

In the Setup menu of the Shore Excursion, configurations such as Parameters, Vendors, Language Module, Ticket Language Template Setup, Bookable Templates Setup, Bookable Tours Setup, Packages Setup, Tour Transportation Sharing, Tour Categories, Package Combination Types, Tour Reporting Categories, Tour Reporting Tags, Tour Reporting Difficulty Levels, Tour Transfer Locations, Tour Cost Item Types are defined.

You can set up the type of tours available per cruise and the criteria for each tour by cruise day with these functions. It is advisable that you create a Tour Template for repetitive tours. Before you set up a Bookable Tour and when creating a template, ensure you have all the Financial Posting codes available.

#### **Setting Up Tour Codes**

Before you set up the Tour Templates for bookings, the system Tour codes listed in the *Tour Code and Description* table below is required, depending on the Ship's operations.

| Tour Code                        | Description                                                                  |
|----------------------------------|------------------------------------------------------------------------------|
| Tour Transportation Sharing      | Link bookable tours that share the same transportation.                      |
| Tour Categories                  | Tour category that every tour is assigned.                                   |
| Package Combination Types        | Link Package Tours to provide multiple tour choices from the booked package. |
| Tour Reporting Categories        | Group of tour category.                                                      |
| Tour Reporting Tags              | Tag used for reporting.                                                      |
| Tour Reporting Difficulty Levels | The difficulty level of the tour; easy, moderate, or difficult.              |
| Tour Transfer Locations          | The pick-up location for the Transfer Tours.                                 |

#### Table 3-1 Tour Code and Description

Once configured, they are available for selection in **Template Setup and Bookable Tours Setup**.

To configure the codes,

- 1. Select the option from the **Setup** menu.
- 2. Right-click to select Add New.
- 3. Key in the Description code and name, additional information in the details section.
- 4. Click Apply to save the code.
- 5. To remove, right-click on the code and select **Remove**.

#### Vendors

The Vendors Setup is used to store contact details of vendors fulfilling the ground arrangements, supplying equipment or other services for the tours.

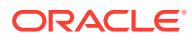

#### Figure 3-1 Vendor/Agent Setup

| ents              | Agent Details                   | Comments | 1        |  |
|-------------------|---------------------------------|----------|----------|--|
|                   | Agent Setup                     |          |          |  |
|                   | Salutation                      |          |          |  |
|                   | First/Name                      |          |          |  |
|                   | Company                         |          | -        |  |
| Add Agent         |                                 |          |          |  |
| × Remove Agent    | Street                          |          |          |  |
| T C Interestingen |                                 |          | _        |  |
|                   | Zp/City                         |          |          |  |
|                   | State/Country                   | 1        | <u> </u> |  |
|                   | Phone/Pax                       | 1        |          |  |
|                   | E-Mai                           |          |          |  |
|                   | Comments                        |          |          |  |
|                   |                                 |          |          |  |
|                   | Status 🖓 Enabled                |          |          |  |
|                   | Currency: 9505 9505 British Pou | and 💌    |          |  |
|                   | Exchange<br>Rate: 0.60000       |          |          |  |
|                   | Hate: 0.00000                   |          |          |  |
|                   |                                 |          |          |  |
|                   |                                 |          |          |  |
|                   |                                 |          |          |  |
|                   |                                 |          |          |  |
|                   |                                 |          |          |  |
|                   |                                 |          |          |  |
|                   |                                 |          |          |  |

- 1. From the Agents/Vendors Setup window, right-click and select Add Agent.
- 2. Enter the agent's details and then navigate to **Comments** tab to add an additional comment or document image.
- 3. In the **Comments** tab, select **Add Comment** to enter a new comment by inserting the relevant details.
- 4. Navigate to the **Document** tab to upload, scan or export an image file and then click **Save**.
- 5. Click **OK** to save the agent details.

#### Language Module Setup

The Language Module Setup is activated with Parameter **Use Language Module**. It allow you to link and print on tickets the comments/tour requirements template described in other languages. This function works with Parameter, **Use Free Text Tour Comments/Recommended Clothes** set to "1". This setting also changes the window layout in General tab, Tour Template Setup and Bookable Tours Setup to only displays/ prints information in other languages if the setup has **Tour Languages** defined in the **Linking** tab.

- 1. From the Setup menu, select Language Module Setup.
- 2. Select the **Default Language** and select the **Activate Language Module**.
- 3. Click **OK** to confirm and close the window.

#### **Ticket Language Template Setup**

The Ticket Language Template Setup allows you to create comment templates and the recommended clothing templates used in Shore Excursion in different languages. This function only works when the Language Module Setup is activated. Once enabled and if no language is selected during booking, the system will use the default language.

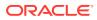

| Comments Templates | Recommended Clothes Templates                                                         |
|--------------------|---------------------------------------------------------------------------------------|
| Comments Templates | Setup Ticket Language Comments<br>Details<br>Template Code: ID<br>Language: GR German |
|                    |                                                                                       |

Figure 3-2 Ticket Language Templates Setup

- 1. From the Setup menu, select **Ticket Language Template Setup**.
- 2. Select either the Comments Templates or Recommended Clothes Templates tab.
- 3. Right-click and select Add Template.
- 4. At the Code field, enter the code ID and comments, and click Apply.
- 5. Right-click the newly created code and select Add Language.
- 6. At the form, select the Language from the drop-down list and enter the comments and click Apply.

## **Tour Templates**

A Tour Template enables you to create a base for recurring tours instead of creating the tour individually.

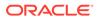

### **Tour Templates Tabs and Descriptions**

| 1                                                   |                                      |                                | Additional Info       | Transfer Tours                        |                  |               |
|-----------------------------------------------------|--------------------------------------|--------------------------------|-----------------------|---------------------------------------|------------------|---------------|
| General                                             | Pricing & Sales                      | Printing                       | Linking               | Kiosk                                 | Fixed Cost       | Variable Cost |
|                                                     |                                      |                                |                       | E                                     | xternal ID:      |               |
| ode & Name:                                         |                                      | Snorkeling Adventu             | re                    |                                       |                  |               |
| ort:                                                | 1.00                                 |                                | •                     | Country:                              | (not applicable) | •             |
| rochure No.:                                        |                                      | C Overnight                    | Tour                  |                                       |                  |               |
| lequired Sv<br>lothes:                              | vim Gear                             |                                |                       |                                       |                  |               |
| _                                                   |                                      |                                |                       |                                       | _                |               |
| Comments:                                           |                                      |                                |                       |                                       |                  |               |
|                                                     |                                      |                                |                       |                                       |                  |               |
|                                                     |                                      |                                |                       |                                       |                  |               |
| Duration:                                           | 04:00 +                              | 1 Days (Spec                   | ify the amount of day | ys on Overnight Tou                   | rs here)         |               |
| Duration:<br>Starting Time:                         | 04:00 +                              | 1 Days (Speci<br>Ending Time:  | fy the amount of day  | · · · · · · · · · · · · · · · · · · · | rs here)         |               |
| Starting Time:                                      |                                      |                                |                       | · · · · · · · · · · · · · · · · · · · | rs here)         |               |
| Starting Time:<br>Meeting Time:                     | 09:00                                | Ending Time:                   |                       | Days                                  |                  | F per Guest   |
| Starting Time:<br>Meeting Time:<br>Capacity: M      | 09:00                                | Ending Time:                   |                       | Days                                  |                  | per Guest     |
| Starting Time:<br>Meeting Time:<br>Capacity: M<br>M | 09:00<br>08:00<br>in.: 10<br>ax.: 45 | Ending Time:<br>Meeting Point: | 13:00 + 10            | Days                                  | tal Weight: 0    |               |

Figure 3-3 Tour Templates General Tab

 Table 3-2
 Field Description of Tour Templates General Tab

| Field Name                 | Description                                                                                |
|----------------------------|--------------------------------------------------------------------------------------------|
| External ID                | External ID.                                                                               |
| Code & Name                | Short Code and Name of the tour.                                                           |
| Port                       | Port of the tour, selectable from the drop-down menu.                                      |
| Country                    | Country of the tour, selectable from the drop-<br>down menu.                               |
| Brochure No.               | Brochure Number in the cruise catalogue number.                                            |
| Overnight Tour             | Sets the tour an overnight tour when selected.                                             |
| Required Clothes/ Comments | Additional information to be printed on tour ticket.                                       |
| Duration & Times           | Duration of the tour, Starting/Ending Time/<br>Meeting Time and Meeting Point of the tour. |
| Capacity                   | Max/ Min seat capacity of the tour.                                                        |
| Adult/ Child Max           | Max seat capacity for an adult/ child of the tour.                                         |

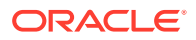

| Field Name                         | Description                                                       |
|------------------------------------|-------------------------------------------------------------------|
| Total Weight                       | Max total weight allowed for the tour.                            |
| Total Weight per guest             | Sets the max weight per guest allowed for the tour when selected. |
| 1 Ticket per person limit          | Sets the purchase to allow one ticket per person after selected.  |
| Promotion discount deviation value | Discounts deviation value for the tour.                           |
| This tour not valid for promotion  | Disables the tour from promotional sale when selected.            |

 Table 3-2
 (Cont.) Field Description of Tour Templates General Tab

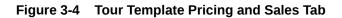

| General                                        | Pricing & Sales | Printing        | Link        | king Kios                                    | k      | Interactive TV | Additional Infe |
|------------------------------------------------|-----------------|-----------------|-------------|----------------------------------------------|--------|----------------|-----------------|
| Prices                                         |                 |                 |             |                                              |        |                |                 |
|                                                | Adult :         | Child :         |             |                                              |        |                |                 |
| Regular:                                       | 620             | 412.5 Over      | weight Pric | ce Increase: 50                              | Value  | • %            |                 |
| Package:                                       |                 |                 |             | -                                            |        |                |                 |
|                                                | · · ·           |                 |             |                                              |        |                |                 |
| Cost:                                          | I I.            | Minin           | num Age:    |                                              |        |                |                 |
| Actual Counts:                                 |                 |                 |             |                                              |        |                |                 |
|                                                |                 |                 |             |                                              |        |                |                 |
| Sales Configurat                               | ~               |                 |             |                                              |        | ~              |                 |
| Sales I                                        | Posting         | Sales Tax & Fee | s           | VAT Reporting                                | split  | VAT Pos        | sting split     |
|                                                |                 |                 |             |                                              |        |                |                 |
| egular Posting (                               | Dept.:          |                 | -           | Prepaid Posting Dept.                        | : None |                | *               |
|                                                |                 | - No. of Co.    | <u> </u>    | Prepaid Posting Dept.                        | _      |                | •               |
|                                                |                 |                 | •           | Prepaid Posting Dept.<br>FCUI Posting Dept.: | None   |                | •               |
|                                                |                 |                 | •           |                                              | _      |                |                 |
|                                                | ot.: None       |                 | •           | FCUI Posting Dept.:                          | _      |                |                 |
| osk Posting Dep                                | ot.: None       |                 | •           |                                              | _      |                |                 |
| osk Posting Dep<br>- Voiding                   | ot.: None       |                 | <b>•</b>    | FCUI Posting Dept.:                          | _      |                |                 |
| osk Posting Dep<br>- Voiding<br>Prepaid Postin | ig Dept.:       |                 | •           | FCUI Posting Dept.:                          | _      | C Value @      | <b>•</b>        |

 Table 3-3
 Field Description of Tour Templates Pricing and Sales Tab

| Field Name                | Description                                                                                                    |
|---------------------------|----------------------------------------------------------------------------------------------------|
| Regular Adult/Child Price | Tour selling price for an adult/ child.                                                                                                    |
| Package Adult/Child Price | Tour package selling price for an adult/ child.                                                                                                    |
| Cost Adult/Child          | Tour costs for the adult/ child. Cost prices text<br>boxes have been disabled in order to display-only.<br>This field will get updated automatically when<br>adding a new Booking or Void an existing one<br>based on the variable cost applied. |

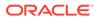

| Field Name                      | Description                                                                                                    |
|---------------------------------|----------------------------------------------------------------------------------------------------|
| Actual Counts Adult/ Child      | Actual Tour counts for an adult/ child for the tour.                                                                                                    |
| Overweight Price Increase       | Value or percent to increase if overweight occurs.                                                                                                    |
| Minimum Age                     | The minimum age allowed for the tour.                                                                                                    |
| Posting Departments             | Reference to Financial Setup, Department Code setup.                                                                                                    |
| Voiding Departments             | Reference to Financial Setup, Department Code setup.                                                                                                    |
| Cancellation Department & value | Cancellation fee definable in value or percentage %. Reference to Financial Setup, Department Code setup for posting code.                                      |
| Sales Tax & Fees                | Sales Tax & Fees Tab:                                                                                                    |
|                                 | <ul> <li>Sales Tax definable in value or percentage %.</li> <li>Additional Fees definable in value or percentage %.</li> </ul>                                  |
|                                 | Reference to Financial Setup, Department Code setup for posting code.                                                                                           |
| VAT Reporting Split             | VAT Reporting Split Tab:                                                                                                    |
|                                 | For reporting purposes. Use of different VAT percentages resulting from the selling of excursion in order to produce a report where the respective VAT classes. |
|                                 | The 4 type of VAT categories is user definable.<br>You can change the label name from<br>Administration module, System Setup, Label<br>Setup.                   |
| VAT Posting Split               | VAT rate in percentage % or price used for posting.                                                                                                    |

### Table 3-3 (Cont.) Field Description of Tour Templates Pricing and Sales Tab

### Figure 3-5 Tour Template Printing Tab

| General          | Pricing & Sales | Printing | Linking | Kiosk | Interactive TV | Additional Info |
|------------------|-----------------|----------|---------|-------|----------------|-----------------|
| inting Configur  | ation           |          |         |       |                |                 |
|                  |                 |          |         |       |                |                 |
| Default Ticket R | 1               |          |         | •     |                |                 |
| Print Ticket     |                 |          |         |       |                |                 |
|                  | Summary         |          |         |       |                |                 |
| Print Ticket S   | Politiking y    |          |         |       |                |                 |

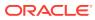

| Field Name                    | Description                                                                                      |
|-------------------------------|--------------------------------------------------------------------------------------------------|
| Default Ticket Report         | Default ticket report used for ticket printing for the tour, selectable from the drop-down menu. |
| Print Ticket & Ticket Summary | After selected, ticket and ticket summary are printed upon posting of the tour.                  |

### Table 3-4 Field Description of Tour Templates Printing Tab

### Figure 3-6 Tour Template Linking Tab

| Transfer Tours  |                   |          |         |                 |                |                 |
|-----------------|-------------------|----------|---------|-----------------|----------------|-----------------|
| General         | Pricing & Sales   | Printing | Linking | Kiosk           | Interactive TV | Additional Info |
| Tour Transporta | tion Sharing      |          |         |                 |                |                 |
| Group: None     |                   |          | •       |                 |                |                 |
| Tour Categories |                   |          |         | anguages        |                |                 |
| _               |                   | ?        | DA,DE   | ,DU,            |                | ?               |
|                 |                   |          |         |                 |                |                 |
| Tour Reporting  | Categories        |          | -Tour R | eporting Tags — |                |                 |
|                 |                   | ?        |         |                 |                | ?               |
| Tour Reporting  | Difficulty Levels |          |         |                 |                |                 |
|                 |                   | ?        |         |                 |                |                 |
|                 |                   |          |         |                 |                |                 |
|                 |                   |          |         |                 |                |                 |

### Table 3-5 Field Description of Tour Template Linking Tab

| Field Name                                          | Description                                                                                                    |
|-----------------------------------------------------|----------------------------------------------------------------------------------------------------|
| Tour Transportation Sharing                         | Link tour transportation sharing for the tour,<br>selectable from the drop-down menu. In Bookings<br>window, all the bookable tours box has the tour<br>transportation sharing code with the yellow<br>background. |
| Tour Categories & Languages                         | Link tour categories and languages for the tour,<br>selectable from the drop-down menu. See<br>Language Module Setup and Ticket Language<br>Template Setup for more information                                    |
| Tour Reporting Categories, Tags & Difficulty levels | Link tour reporting categories, tags, and difficulty levels for the tour, selectable from the drop-down menu.                                                                                                    |

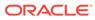

| Transfer Tours      |                          |          |         |       |                |                 |
|---------------------|--------------------------|----------|---------|-------|----------------|-----------------|
| General             | Pricing & Sales          | Printing | Linking | Kiosk | Interactive TV | Additional Info |
| Multimedia Files Co | able in FCKiosk<br>Kiosk |          |         |       |                |                 |
| Video File:         | d Booking in FCKiosk     |          |         | Edit. | . Remove       |                 |
| Audio File:         |                          |          |         | Edit  | . Remove       |                 |
| Picture File:       |                          |          |         | Edit  |                |                 |
| L                   |                          |          |         |       |                |                 |

### Table 3-6 Field Description of Tour Templates Kiosk Tab

| Field Name                    | Description                                           |
|-------------------------------|-------------------------------------------------------|
| Make Bookable in Kiosk.       | Sets this tour as available for booking via Kiosk     |
| Show in Kiosk                 | Sets this tour visible in Kiosk.                      |
| Enable Child Booking in Kiosk | Sets this tour available for child booking via Kiosk. |

### Figure 3-8 Tour Templates Interactive TV

| Transfer Tours     |                                                                  |          |         |       |                |                 |
|--------------------|------------------------------------------------------------------|----------|---------|-------|----------------|-----------------|
| General            | Pricing & Sales                                                  | Printing | Linking | Kiosk | Interactive TV | Additional Info |
| External Interacti | ive TV System Configu                                            | ration   |         |       |                |                 |
| Show in Int        | able in Interactive TV<br>eractive TV<br>d Booking in Interactiv | e TV     |         |       |                |                 |
| Tour Description   | :                                                                |          |         |       |                |                 |
|                    |                                                                  |          |         |       |                |                 |
|                    |                                                                  |          |         |       |                |                 |

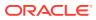

| Field Name                              | Description                                                                                       |
|-----------------------------------------|---------------------------------------------------------------------------------------------------|
| Make Bookable in Interactive TV.        | Sets this tour as bookable via Interactive TV.                                                    |
| Show in Interactive TV.                 | Sets this tour visible in Interactive TV.                                                         |
| Enable Child Booking in Interactive TV. | Sets this tour available for child booking via Interactive TV.                                    |
| Tour Description                        | Additional details for the tour.                                                                  |
|                                         | The "custom comment" is user definable in<br>Administration module, System Setup, Label<br>Setup. |

 Table 3-7
 Field Description of Tour Templates Interactive TV

#### Figure 3-9 Tour Templates Transfer Tours

| General              | Pricing & Sales | Printing | Linking | Kiosk | Interactive TV | Additional Info |
|----------------------|-----------------|----------|---------|-------|----------------|-----------------|
| Transfer Tours       | 1               |          |         |       |                |                 |
| ☐ Transfer Tours Set | etup            |          |         |       |                |                 |
|                      | Isfer Tour      |          |         |       |                |                 |
| - Transfer Start Lo  | ocation         |          |         |       |                |                 |
| Type: None           | -               | Descrip  | otion:  |       |                |                 |
| Transfer End Loc     | cation          |          |         |       |                |                 |
| Type: None           | -               | Descrip  | ition:  |       |                | _               |
|                      |                 |          | ,       |       |                |                 |
|                      |                 |          |         |       |                | F               |

#### Table 3-8 Field Description of Tour Templates Transfer Tours

| Field Name              | Description                                              |
|-------------------------|----------------------------------------------------------|
| Transfer Tours          | Check the check box to mark the tour as a transfer tour. |
| Transfer Start Location | The start location of the tour.                          |
| Transfer End Location   | The end location of the tour.                            |

- 1. Select the **Transfer Tour** if the tour is a transferred tour.
- 2. Select the Transfer Start Location type. For example, Airport, Hotel, Train station.
- 3. Enter Transfer start location description.
- 4. Select Transfer End Location type and enter the description.

# Setting Up Tour Templates

A Tour Template enables you to create a base for recurring tours instead of creating the tour individually.

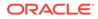

In addition to the **General, Pricing & Sales, Printing, Linking, Kiosk, Interactive TV** and **Additional Info**, tabs such as Fixed Cost Variable, Vendors and Group Linking are visible after you return to the template.

**New Tour Template** 

- 1. From the Setup menu, select Tour Template Setup.
- 2. Expand the **Country** tree view and select the country the template resides. These are grouped by the field selection in **General Tab, Port or Country**.
- 3. Right-click and select New Tour Template.

| s & Tours                                                                                |                      |                 |                |                      |         |                |                 |
|------------------------------------------------------------------------------------------|----------------------|-----------------|----------------|----------------------|---------|----------------|-----------------|
| dh:                                                                                      | Entering new         | v Tour Te       | mplate         |                      |         |                |                 |
|                                                                                          | Transfer Tours       |                 |                |                      |         |                |                 |
| er I New Tour Template                                                                   | General              | Pricing & Sales | Printing       | Linking              | Kiosk   | Interactive TV | Additional Info |
| Arm The Copy Port Tour Templates in Can Encoded Barrier Copy Port Tour Templates in Tair |                      |                 |                |                      |         | External ID:   |                 |
|                                                                                          | Code & Name:         |                 |                |                      |         |                |                 |
| 9                                                                                        | Port:                |                 |                | •                    | Country | ra 🗌           | •               |
|                                                                                          | Brochure No.:        |                 | C OverLAN      | ID Tour              |         |                |                 |
|                                                                                          | Required<br>Clothes: |                 |                |                      |         |                |                 |
|                                                                                          | Comments:            |                 |                |                      |         |                |                 |
|                                                                                          | Duration:            |                 |                | cify the amount of d |         | Tours here)    |                 |
|                                                                                          | Starting Time:       |                 | Ending Time:   |                      | Days    |                | -               |
|                                                                                          | Meeting Time:        |                 | Meeting Point: | None                 |         | -              | ·]              |
|                                                                                          | Capacity: Min.:      |                 |                |                      |         | Total Weight:  | per Guest       |
|                                                                                          |                      | :               | Adult Max.:    | Child Max.:          |         |                |                 |

Figure 3-10 Tour Templates Setup

- 4. At Tour Template window, insert all the relevant information such as price, meeting time/location, weight/clothing/equipment requirement, transport arrangement and in the respective tabs. See Table 3-2 for a description of the available fields.
- 5. Click **Apply** to save the template and close the form.

#### **Fixed Cost Tab**

This tab defines the Cost price per excursion, regardless of the number of attendees.

- 1. Clicking the Add button opens the Fixed Code Configuration window.
- 2. Select the Item Type which references to the Tour Cost Item Types.
- 3. Select the Vendor. See Vendors.
- 4. Enter the Price and Quantity.
- 5. The Total will auto populate based on the price and quantity defined.
- 6. You have the option to edit or remove the Fixed Cost.

#### Variable Cost Tab

The Variable Cost tab allow you to specify the number of attendees with a corresponding price. For example:

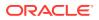

#### Range 20

Adult Cost Price \$80

Child Cost Price \$50

#### Range 40

Adult Cost Price \$70

Child Cost Price \$40

With the above setting, the Tour prices for up to 20 attendees is at \$80 / \$50 respectively. The price reduces when it reaches the 21 to 40 range.

- 1. Clicking the Add button opens the Variable Code Configuration window.
- 2. Enter the Range, Adult Cost and Child Cost.
- 3. You have the option to edit or remove the Variable Cost.
- 4. The cost will reflect in the **Cost** field of **Bookable Tour Setup.** The price is adjusted when a booking made or Void reaches the range defined.

#### **Vendors Tab**

To add a vendor, select a vendor from drop-down list and then click **Add Vendor**. To remove the vendor, select the vendor from the grid and click the **Remove Vendor**. See Vendors for more information.

#### Group Linking Tab

The group linking tab link certain excursion to a particular group. For example, Tour A is linked to Group A. Tour B linked to Group B. When Guest 01 from Group A makes a booking, only Tour A is shown.

To link a group, select the group account created in **Management module, Group** handling and then click **Add Group**.

## Setting Up Tour Template with VAT Split

The VAT Tax Split feature enables different tour elements to have different VAT Tax assignment.

In the following example, let's assume the tour is priced at \$620 and it comprises three elements that have different VAT Tax and pricing:

#### Table 3-9 Example Of Price and VAT Breakdown

| Item      | Cost  | VAT% |
|-----------|-------|------|
| Excursion | \$423 | 8%   |
| Food      | \$81  | 25%  |
| Guiding   | \$116 | 0    |

**1.** At the Financial Setup window, create the Department Code and associate the corresponding VAT Tax Class.

2. At the Tour Template Setup, navigate to Pricing & Sales, VAT Posting Split tab.

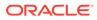

- 3. Click Add to add the VAT Department.
- 4. At the VAT Split Configuration window, select the **Posting Department** from the drop-down list, enter the **Amount for Adult/Child** and select the **Booking Type**.

| VAT Posting Dept.: | 1       | • |
|--------------------|---------|---|
| VAT Tax Rate (%):  | 8.00%   |   |
| VAT Amount Adult:  | 423.00  |   |
| VAT Amount Child:  | 281.00  |   |
| Booking Type:      | Regular | - |

Figure 3-11 VAT Split Configuration Window

5. Click **OK** to save and repeat the steps above for the other elements.

Figure 3-12 VAT Posting Split In Pricing and Sales

| General                                                          | Pricing & Sales | Printing | 9          | Linking          | Kios        | ik I      | Interactive | TV Additiona     |
|------------------------------------------------------------------|-----------------|----------|------------|------------------|-------------|-----------|-------------|------------------|
| Prices                                                           |                 |          |            |                  |             |           |             |                  |
|                                                                  | Adult :         | Child :  |            |                  |             |           |             |                  |
| Regular:                                                         | 620             | 412.5    | Overweigh  | t Price Increase | : 50        | C Value 📀 | %           |                  |
|                                                                  |                 |          |            |                  |             |           |             |                  |
| Package:                                                         |                 |          |            |                  |             |           |             |                  |
|                                                                  |                 |          |            |                  |             |           |             |                  |
| Cost:                                                            |                 |          | Minimum Ar | ne:              |             |           |             |                  |
| Cost:                                                            |                 |          | Minimum Ag | ge:              |             |           |             |                  |
| Cost:<br>Actual Counts:                                          |                 |          | Minimum Ag | ge:              |             |           |             |                  |
| Actual Counts:                                                   |                 |          | Minimum Ag | ge:              |             |           |             |                  |
| Actual Counts:                                                   | on              |          | Minimum A  | ge:              |             |           |             |                  |
|                                                                  | ~               | Sales Ta | Minimum A  |                  | T Reporting | split     | VA          | T Posting split  |
| Actual Counts:<br>Sales Configuration                            | ~               | Sales Ta |            |                  | [ Reporting | split     | VAT         | T Posting split  |
| Actual Counts:<br>Sales Configuration                            | osting          |          |            |                  | T Reporting | split     |             | T Posting split  |
| Actual Counts:<br>Sales Configuratio<br>Sales Po                 | osting          |          |            |                  |             |           |             |                  |
| Actual Counts:<br>Sales Configuratio<br>Sales Po<br>Booking Type | osting          |          |            |                  | VAT %       |           | unt Adult   | VAT Amount Child |

6. When copying the template from **Port Tour Template** into **Bookable Tours Date** or **Tour Template** into **Bookable Tour**, it copies the VAT Posting Split setup to the

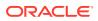

selected port date. The same applies when copying using Copy Date Bookable Tours into another Date in Bookable Tours Setup.

The formula to calculate the VAT Posting Split is: "Total - round (Total / (1+VAT\_RATE)/ 100)"

# Copying Port Tour Templates into Bookable Tours Date

Once the Tour Template is available, you may copy the templates into Bookable Date individually or by batch. Upon clicking the **Apply** button to save the new Tour Template, the additional setting will be visible. See Figure 3-3.

#### Copy Template by Batch

- 1. At the Tour Templates Setup, expand the tree view and select the port. The total number of templates linked to the port is shown in a bracket ().
- 2. Right-click and select Copy Port Tour Templates into Bookable Tours Date.
- 3. At the Copy entire Ports Tour Templates window, select the desired date using the date editor.

#### Figure 3-13 Copy Port Tours Templates

| 🛞 Copy entire Ports Tou                                   | r Templates                      | ×        |
|-----------------------------------------------------------|----------------------------------|----------|
| Port :                                                    |                                  |          |
| Please select the Date you<br>included Tour Templates) to | want the above selected Port (ar | nd all 9 |
| ▲ 10/5/2017                                               | ▶ ?                              |          |
|                                                           |                                  | [        |
|                                                           | <u>K</u>                         | Cancel   |

 Do note the number of templates to copy across before proceeding. Click OK to confirm or Cancel to abort.

#### **Copy Template Individually**

- 1. At the Tour Templates Setup window, expand the tree view until you see the template name or codes.
- 2. Right-click and select Copy Tour Templates into Bookable Tours Date.
- 3. At the Copy selected Tour Template window, select the desired date using the date editor.
- 4. Click OK to proceed or Cancel to abort.

## Create Multiple Bookable Tours

The Create Multiple Bookable Tours enables you to create a tour from a single template across multiple dates.

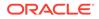

| Source Template Details                    | 1      | Ta | arget Tours Details :                                                                                                    |                |                 |                |
|--------------------------------------------|--------|----|----------------------------------------------------------------------------------------------------|----------------|-----------------|----------------|
| General Information                        |        | ×  | Ge                                                                                                    | neral Informat | ion             |                |
| Code                                       |        |    | Code:                                                                                                    |                |                 |                |
| Description                                |        |    | Date:                                                                                                    |                | 2               |                |
| Port                                       |        |    |                                                                                                    |                |                 |                |
| Required Clothes                           |        |    | Port & Arrival Time:                                                                                                    | -              |                 |                |
| Comments                                   |        |    | Meeting Point:                                                                                                    | None           |                 | -              |
| Pricing & Sales                            |        | ×  | Meeting Time:                                                                                                    | 08:30          |                 |                |
|                                            |        |    | Starting Time:                                                                                                    | 09:00          |                 |                |
| Regular Price Adult                        | 75     |    | Ending Time:                                                                                                    | 15:00          |                 |                |
| Regular Price Child                        | 50     |    | chang nine.                                                                                                    | [              |                 |                |
|                                            |        |    |                                                                                                    | L              | Add to List Ren | nove from List |
|                                            |        |    | Code                                                                                                    | Date           | Starting Time   | Ending Tim     |
| Package Price Adult                        | 0      |    |                                                                                                    |                |                 | 15:00          |
| Package Price Adult<br>Package Price Child | 0<br>0 |    |                                                                                                    |                | 09:00           | 15:00          |
|                                            |        | E  |                                                                                                    |                | 09:00           | 15:00          |
|                                            |        |    | <ul> <li>Image: A second second s</li></ul> |                | 0.000.00        | 10000          |

#### Figure 3-14 Create Multiple Bookable Tours

- 1. Repeat step 1 of Copy Template Individually.
- 2. Right-click and select Create Multiple Bookable Tours.
- 3. At the Target Tour Details section, select a date and click Add to List.
- 4. Repeat until you have all the dates.
- 5. Click **OK** to confirm.

#### **Removing Port Tour Templates**

When a Port Tour template(s) is no longer required, you may remove a single template or all from a port using the **Remove Port Tour Templates** or **Remove Tour Templates**, depending on the selection at the tree view.

- 1. At the Tour Templates Setup window, expand the tree view.
- 2. Right-click on the selected Port and select **Remove Port Tour Templates** or further expand the tree view to select a template.
- 3. At the Remove selected Port window, click OK to confirm or Cancel to abort.

## Package Setup

#### **New Package**

You can create a bookable package using the available tours for the cruise using below steps.

- 1. Select Packages Setup from the Setup menu.
- 2. At the System Cruises & Packages panel, right-click and select New Package.
- 3. Select a cruise from Cruise drop-down list.
- 4. Select Last Sales Date.
- 5. Enter the **Package code** and name in **Code & Name** field.

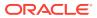

- 6. Select a port from **Port** drop-down list.
- 7. Enter the **Brochure No:, Comments**, and select the respective check boxes under Comments.
- 8. Click Apply.
- 9. When **Apply** is clicked, this enables the Packaged Tours tab.
- **10.** For the Link to Package Combination Type, the package tours shown in the Combination Type column are the combined package..

#### Figure 3-15 Package Tours Link

| General    |           | kaged<br>urs |                          |        |                 |                 |                             |
|------------|-----------|--------------|--------------------------|--------|-----------------|-----------------|-----------------------------|
| Packaged T | Fours Lin | king         |                          |        |                 |                 |                             |
|            |           |              | Remove Tour from Package | Assign | Bookable Tours  |                 | Clear Tour Combination Type |
| Date       | Code      | Descript     | tion Port                |        | Pck Adult Price | Pck Child Price | Combination Type            |
|            |           | Sec. 1       | 1. Take                  | 1      | 50.00           | 0.00            |                             |
|            |           |              | space the same tax       |        | 50.00           | 0.00            |                             |
|            |           |              |                          |        | 100.00          | 0.00            |                             |

**11**. Navigate to the tab and click the Assign Bookable Tours to assign the bookable tours.

#### Figure 3-16 Assign Bookable Tours to Package

|     |      | Ju  | ine 201 | 17  |     | ٠   | Saturday, Ju | ne 17, 2017 : 4 | 4 Excursion | s           |                     |                     |      |      |
|-----|------|-----|---------|-----|-----|-----|--------------|-----------------|-------------|-------------|---------------------|---------------------|------|------|
| Sun | Mon  | Tue | Wed     | Thu | Fri | Sat | Code Name    | Port            | Adult Price | Child Price | Package Adult Price | Package Child Price | Min. | Max. |
| 28  | 29   | 30  | 31      | 1   | 2   | 3   | FLL001       |                 | 350.00      | 300.00      | 0.00                | 0.00                | 10   | 1500 |
| 4   | 5    | 6   | 7       | 8   | 9   | 10  | FLL002       |                 | 150.00      | 100.00      | 0.00                | 0.00                | 10   | 1500 |
|     | 1.15 |     |         |     |     |     | FLL003       |                 | 425.00      | 375.00      | 0.00                | 0.00                | 10   | 500  |
| 11  | 12   | 13  | 14      | 15  | 16  | 17  | FLL007       |                 | 95.00       | 75.00       | 0.00                | 0.00                | 10   | 2000 |
| 18  | 19   | 20  | 21      | 22  | 23  | 24  |              |                 |             |             |                     |                     |      |      |
| 25  | 26   | 27  | 28      | 29  | 30  | 1   |              |                 |             |             |                     |                     |      |      |
| 2   | 3    |     | 5       | 6   | 7   | 8   |              |                 |             |             |                     |                     |      |      |

- **12.** Select the date and tour to assign.
- **13.** Click **Apply** and choose another tour to add to the package.
- 14. Click **OK** to return to the previous window.
- **15.** Define the price per adult/child in the grid.

#### **Remove Cruise Packages**

You can remove a cruise package that you no longer need by right-clicking the package name and select **Remove Cruise Package**. However, you cannot remove it if the package has a booking linked.

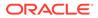

# Setting Up Bookable Tours

Once a Tour Template is available, you can make these tours available for booking by date. You can also create an ad-hoc tour from this function.

#### Adding new Bookable Tour

- 1. From the Setup menu, select **Bookable Tours Setup**.
- 2. At the Bookable Tours Date editor, right-click on the desired date and select **New Bookable Tour**.
- 3. Fill in all the required the details of the tour in each of the tabs.
- 4. Click Apply to save.

#### Copy Date's Bookable Tours Into Another Date

Instead of creating a tour from scratch, you can copy the same Bookable Tour information into another date with this function.

#### Figure 3-17 Copy Bookable Date To Another Date

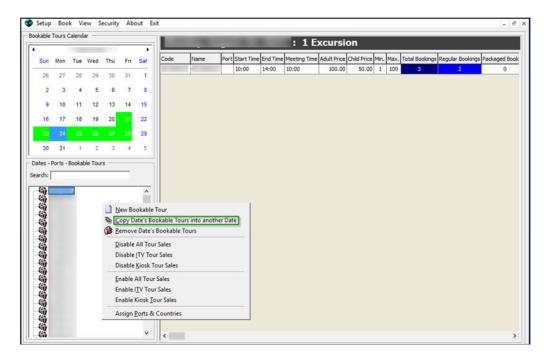

- **1**. At the Date editor, select the date to copy the tour from.
- 2. Right-click and choose option Copy Date's Bookable Tours into another Date.
- 3. At the Copy entire Bookable Tours Date window, select a new date to copy to.
- 4. Click **OK** to proceed. Note that only the non-existing tours are copied.

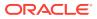

#### **Remove Date's Bookable Tours**

This function removes all tours of the selected date. You cannot remove a tour if it has booking attached.

- At the Date editor, select the desired date and right-click to select Remove Date's Bookable Tours. This removes all bookable tours from the date, except tours that are booked.
- 2. At the Remove current Bookable Tours Date window, click **OK** to proceed or **Cancel** to abort.
- 3. Alternatively, you may remove the individual tour by expanding the tree view and select the tour to remove.
- 4. Right-click and choose option **Remove Bookable Tour** and then click **OK**.

#### Disable All Tour Sales, ITV Tour Sales and Kiosk Sales

The Disable All Tour Sales, ITV Sales and Kiosk Sales options disable all tours of selected date and hide them from the booking window.

- 1. At the Date editor, select the desired date and right-click to select **Disable All Tour Sales**.
- 2. At the Disable All Sales for Selected Bookable Tours Date window, click **OK** to proceed or **Cancel** to abort.
- **3.** To enable the tours at a later stage, repeat step 1 and select **Enable All Tour Sales** instead.
- 4. Repeat the above steps to enable/disable the tour sales from ITV or Kiosk.

#### **Assign Ports and Countries**

This function allows you to a assign port and country to tours.

- 1. Select the desired date from the Date editor, and right-click to select Assign Ports & Countries.
- 2. At the Assign Ports & Countries window, select the **Port and Country** from the dropdown list.
- 3. Click OK to proceed or Cancel to abort.

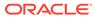

# 4 Excursion Booking

The Book menu contains three booking functions; a Book, Quick Bookings, and Unposted Bookings.

# **Bookings**

The Book function provides an overview of available tours by date, price, and tour information. It shows information of the selected account and booking history, if any. The available tours are shown in a menu pane by Adult/Child Price for the selected date.

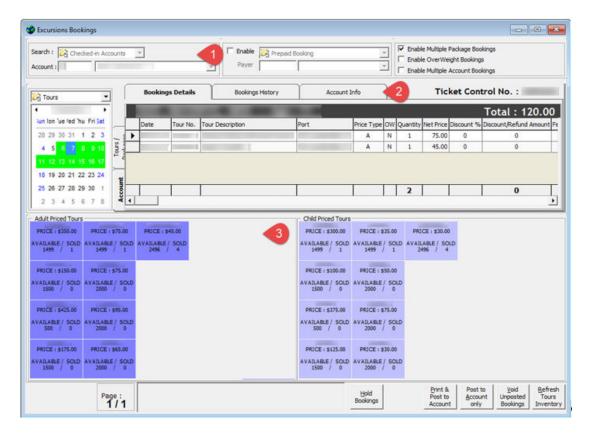

#### Figure 4-1 Excursions Bookings Window

The Booking Window has three sections:

- 1. Account Search
- 2. Booking details, including Booking History and Account Info.
- 3. Available Tour Code and Prices

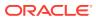

#### Adding a Booking

- 1. At the **Account Search** section, swipe/tab the board card though an MSR or RFID device or manually search for the cabin number or name, and select the guest name from the result list.
- 2. Above the Date editor, select the type of tour and select the booking date.
- 3. Available tours are shown in the Adult/Child Price Tours panel and placing the mouse over the tour code will display the tour information. Select the desired tour by clicking on the tour code.
- 4. If the Use Language Module parameter is enabled, the system prompts a Language & Other Guest Information window for you to select a language. Select Apply choice to ALL subsequent Tours of this (same) Control No if the same selection is to be applied to multiple bookings.

| General Information       ¥         Code                                                                                                    | Tour Details        |     | Guest Information | n                                                       |
|----------------------------------------------------------------------------------------------------|---------------------|-----|-------------------|---------------------------------------------------------|
| Code       Description         Port       Required Clothes         Comments       Comments         Pricing & Sales       States         Regular Price Adult       350         Package Price Adult       0         Package Price Adult       0         Package Price Child       0         Signature Captured       Booking Comments - Notes | General Information |     | *                 | Language Information                                    |
| Port     Image: Control No.       Required Clothes     Image: Control No.       Comments     Other Guest Information       Pricing & Sales     V       Regular Price Adult     350       Regular Price Child     300       Package Price Adult     0       Package Price Child     0       Signature Captured     Booking Comments - Notes  | Code                |     |                   |                                                         |
| Required Clothes     Comments     Control No.       Pricing & Sales     Viber Guest Information       Participant Price Adult     350       Regular Price Adult     300       Package Price Adult     0       Package Price Child     0       Signature Captured     Booking Comments - Notes                                               | Description         |     | Language:         | English                                                 |
| Comments     Other Guest Information       Pricing & Sales     \$       Regular Price Adult     350       Regular Price Adult     300       Package Price Adult     0       Package Price Child     0       Signature Captured     Booking Comments - Notes                                                                                 | Port                |     |                   |                                                         |
| Pricing & Sales     Other Guest Information       Regular Price Adult     350       Regular Price Child     300       Package Price Adult     0       Package Price Child     0       Signature Captured     Booking Comments - Notes                                                                                                    | Required Clothes    |     | Apply choice      | to ALL subsequent Tours of this (same) Control No.      |
| Pricing & Sales     S       Regular Price Adult     350       Regular Price Adult     300       Package Price Adult     0       Package Price Child     0       Signature Captured     Booking Comments - Notes                                                                                                    | Comments            |     |                   | Other Guest Information                                 |
| Regular Price Adult     350       Regular Price Adult     300       Package Price Adult     0       Package Price Child     0       Signature Captured     Booking Comments - Notes                                                                                                    | Pricing & Sales     |     |                   |                                                         |
| Regular Price Child     300       Package Price Adult     0       Package Price Child     0       Signature Captured     Booking Comments - Notes                                                                                                    |                     |     | Participant :     |                                                         |
| Package Price Adult 0 Package Price Child 0 Signature Captured Booking Comments - Notes                                                                                                    | Regular Price Adult | 350 | Weight:           | 0                                                       |
| Package Price Child 0 Signature Captured Booking Comments - Notes                                                                                                    | Regular Price Child | 300 | Height:           | 0                                                       |
| Package Price Child 0 Signature Captured Booking Comments - Notes                                                                                                    | Package Price Adult | 0   |                   |                                                         |
|                                                                                                    | Package Price Child | 0   | Apply Guest I     | info to ALL subsequent Tours of this (same) Control No. |
| Comments:                                                                                                    | Signature Captured  |     |                   | Booking Comments - Notes                                |
|                                                                                                    |                     |     | Comments:         |                                                         |
|                                                                                                    |                     |     |                   |                                                         |
|                                                                                                    |                     |     |                   |                                                         |

#### Figure 4-2 Language and Other Guest Information Window

- 5. Similarly, the **Weight & Height** fields are enabled if the tour has Weight limit defined. If the entered weight value exceeds the defined weight limit, an extra charge is imposed per item defined in the bookable tour.
- 6. Click **OK** at the Language & Other Guest Information window. This adds the selected tour to the Booking Details tab.
- 7. Click on the same tour to increase the quantity or select another tour code to add to the booking.
- 8. If the booking is entitled to a discount, right-click on the booking at the Booking Details grid and select **Apply Discount**. Multiple selections are allowed.

| Tour Details :      |    | Discount Details :        |
|---------------------|----|---------------------------|
| General Information |    | *                         |
| Code                |    | Oiscount (%):             |
| Description         |    |                           |
| Port                |    | C Discount Amount:        |
| Required Clothes    |    | C Sales Price :           |
| Comments            |    |                           |
| Pricing & Sales     |    | *                         |
|                     |    | Comments / Reason:        |
| Regular Price Adult | 45 |                           |
| Regular Price Child | 30 |                           |
|                     |    | 1                         |
| Package Price Adult | 0  |                           |
| Package Price Child | 0  | <u>Q</u> k <u>C</u> ancel |

Figure 4-3 Discount, Refund And Alter Sales Price

- 9. At the **Discount Details** section, select the type of discount and then enter the value in the field.
- 10. Enter a comment or reason for the discount and click **OK** to save.
- **11**. Complete the booking by selecting one of this option:
  - Hold Bookings: Places the booking on hold.
  - Print & Post to Account: Posts the booking and print the ticket and summary.
  - Post to Account only: Posts the booking without printing the ticket.
  - Void Unposted Bookings: Removes all unposted bookings from the grid.
  - Refresh Tours Inventory: Refreshes the booking counts for all tours on the page.

To add more than one tour before completing the booking, repeat from step 2. The tour will be added to the booking list. Click the **Post** button, to complete the booking after it is confirmed.

#### **Edit Booking Information**

This option enables you to alter the booking information such as a discount and language.

- 1. At the **Booking Details** tab, select one or multiple bookings from the grid.
- 2. Right-click and select one of the options.
  - Apply Discount: Applies discount in % (percentage), value, or a fixed sales price for the selected booking.
  - Remove Discount: Removes the discount applied on selected booking.
  - Void: Removes selected booking from being posted.
  - Edit Info: Updates language & other information for the selected booking.

#### **Multiple Account Bookings**

You can book the same tour for a group of guests using this function by checking the **"Enable Multiple Account Bookings"** check box to enable.

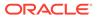

| lon Sel<br>ame/: | ected Accounts | Found : 3      |                    | - Selected Accounts -<br>Name/: | <br>Listed : |
|------------------|----------------|----------------|--------------------|---------------------------------|--------------|
| ame/.            | Name           | En             | Add All >          | Name                            | <br>Listed . |
|                  |                | 03<br>03<br>03 | < Remove All       |                                 |              |
|                  |                |                | Add >              |                                 |              |
|                  |                |                | < Remove           |                                 |              |
|                  |                |                | Criteria Add >     |                                 |              |
|                  |                |                | < Criteria<br>Rem. |                                 |              |
| <                |                | >              | Pre-Select         | <                               |              |

Figure 4-4 Multiple Accounts Selection

- 1. Repeat step 1 to 10 in the Adding a Booking section.
- 2. Select Post to Account only or Print & Post to Account.
- In the Multiple Accounts Selection window, select the Status, Account Type and Pre-Selection from the drop-down list.
- 4. Search for name/cabin, click Add All>, Add> or Criteria Add> to add the accounts into the booking and click OK.
- 5. At the confirmation prompt, click **OK** to confirm posting or **Cancel** to abort.

#### **Route Booking**

A route booking is a booking paid by another person. This function is enabled when the check box **"Enable"** and the **Routed Booking** is selected.

After the Routed Booking is enabled, repeat steps 1 to 11 in the Adding a Booking section to book.

Upon completing the booking, the buyer shown is the selected guest who make the booking, whereas the booking charges are posted to the routed account.

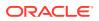

#### Prepaid Booking

The booking is marked as prepaid booking and paid through the system account. This function is enabled when the check box **"Enable"** and the **Prepaid Booking** is selected.

After the Prepaid Booking is enabled, repeat steps 1 to 11 in the Adding a Booking section to book.

Upon completing the booking, the booking is marked as "**Prepaid**" booking and posted to the selected account.

#### Package Booking

- 1. At the Account Search section, swipe/tab the board card though an MSR or RFID device or manually search for the cabin number or name, and then select the guest name from the result list.
- 2. Above the Date editor, select the type of Package followed by the date.
- 3. Available packages are shown in the Adult/Child Price Tours panel.
- 4. Select the desired package by clicking on the package code. The Linked Tours by Groups is prompt if the package is linked to Package Combination Type.
- 5. If the **Use Language Module** parameter is enabled, the system prompts a Language & Other Guest Information window for language to be selected.
- 6. Similarly, the Weight & Height fields are enabled if the tour has a weight limit defined. When weight value exceeds the defined weight limit, extra charges are charged as per the rate defined in the bookable tour.
- 7. Click **OK** at the Language & Other Guest Information window. This adds the selected Package to the Booking Details tab.
- 8. Clicking the **Tours / Packages** tab will list the tours belong to the package in the Package Overview tab.
- 9. Continue to complete the booking by selecting one of this option:
  - Hold Bookings: Places the booking on hold.
  - Print & Post to Account: Posts the booking and print the ticket and summary.
  - **Post to Account only:** Posts the booking without printing the ticket.
  - Void Unposted Bookings: Removes all unposted bookings from the grid.
  - Refresh Tours Inventory: Refreshes the booking counts for all tours on the page.

# **Quick Bookings**

The Quick Bookings is a simplified booking window that booking to be created swiftly and does not allow the booking to be placed on hold. The dates shown are a week from the current system date and uses a Function Key to forward or backward the date by a week.

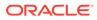

| The second second second                                                                                       | ngs             |        |                                                                                                    |                           |                                                   |                    |                               |                                     |                                                   |           |
|----------------------------------------------------------------------------------------------------|-----------------|--------|----------------------------------------------------------------------------------------------------|---------------------------|---------------------------------------------------|--------------------|-------------------------------|-------------------------------------|---------------------------------------------------|-----------|
| ALT + P                                                                                                    | F1              | F2     | F                                                                                                    | 3                         | F4                                                | 1                  | F5                            | F6                                  | <b>F7</b>                                         | ALT + N   |
| ٠                                                                                                    | Thursday        | Friday | Satur                                                                                                    | day                       | Sunday                                            | Mo                 | nday                          | Tuesday                             | Wednesday                                         | +         |
| revious Week                                                                                                   |                 |        |                                                                                                    |                           |                                                   |                    |                               |                                     |                                                   | Next Week |
| xcursions Book                                                                                                 | ings :          |        |                                                                                                    |                           |                                                   |                    | _                             |                                     |                                                   |           |
| Enable                                                                                                    | Prepaid Booking |        | *<br>•                                                                                                    | Search : 🔯                | Checked-in                                        | Accounts           |                               | Refresh Bo                          | okings Booking<br>Sold Availabl                   |           |
| ccount                                                                                                    |                 |        | Tour Identif                                                                                                    | fier:                     |                                                   |                    |                               |                                     |                                                   |           |
|                                                                                                    |                 |        |                                                                                                    |                           |                                                   |                    |                               |                                     |                                                   |           |
|                                                                                                    |                 |        | -                                                                                                    |                           |                                                   |                    | -                             |                                     |                                                   |           |
|                                                                                                    |                 | 2      | and the second second se | elds after add            | ling to postin                                    | ıgs list           | -                             | Total :                             | 1 2499                                            | 1         |
| four Bookings D                                                                                                | setals :        |        | and the second second se | elds after add            | ling to postin                                    | ıgs list           |                               | Total :                             | 1 2499                                            | ) 1       |
| And the second second second                                                                                   | Details :       |        | Clear Eie                                                                                                    |                           | ling to postin<br>Total                           | igs list           |                               | Total :                             | 1 2499                                            | 1         |
| A CONTRACTOR OF A CONTRACT OF A CONTRACT OF A CONTRACT OF A CONTRACT OF A CONTRACT OF A CONTRACT OF A CONTRACT |                 | Sale   | Clear Eie                                                                                                    | elds after add<br>uantity |                                                   |                    | <u> </u>                      | Total :                             | 1 2499                                            | Add       |
| Ticket Type                                                                                                    | Net Price       | Sale   | Clear Ele                                                                                                    | uantity                   | Total                                             |                    | × _                           | Total :                             | 1 2499                                            |           |
| Ticket Type                                                                                                    | Net Price       | Sale   | Clear Eie<br>es Price Qu<br>45.00                                                                                                    | uantity                   | Total<br>45.00                                    | 1                  |                               |                                     | Totals                                            |           |
| Ticket Type                                                                                                    | Net Price       | Sale   | Clear Ele                                                                                                    | uantity<br>1              | Total<br>45.00<br>Sales Price                     | Quantity           | Total Amo                     | unt Net Price A                     |                                                   |           |
| Ticket Type                                                                                                    | Net Price       | Sale   | Clear Eie<br>es Price Qu<br>45.00                                                                                                    | 1 Type                    | Total<br>45.00<br>Sales Price<br>150.00           | 1                  | Total Amo<br>150.00           | unt Net Price                       | Totals<br>Batch Count:                            |           |
| Ticket Type                                                                                                    | Net Price       | Sale   | Clear Eie<br>es Price Qu<br>45.00                                                                                                    | 1 Type                    | Total<br>45.00<br>Sales Price                     | Quantity<br>1      | Total Amo                     | unt Net Price A                     | Totals<br>Batch Count:                            | 1         |
| Ticket Type                                                                                                    | Net Price       | Sale   | Clear Eie<br>es Price Qu<br>45.00                                                                                                    | 1 Type                    | Total<br>45.00<br>Sales Price<br>150.00<br>425.00 | Quantity<br>1<br>1 | Total Amo<br>150.00<br>425.00 | unt Net Price ∧<br>150.00<br>425.00 | Totals<br>Batch Count:                            | 1         |
| Ticket Type                                                                                                    | Net Price       | Sale   | Clear Eie<br>es Price Qu<br>45.00                                                                                                    | 1 Type                    | Total<br>45.00<br>Sales Price<br>150.00<br>425.00 | Quantity<br>1<br>1 | Total Amo<br>150.00<br>425.00 | unt Net Price ∧<br>150.00<br>425.00 | Totals<br>Batch Count:                            | Add       |
| Ticket Type                                                                                                    | Net Price       | Sale   | Clear Eie<br>es Price Qu<br>45.00                                                                                                    | 1 Type                    | Total<br>45.00<br>Sales Price<br>150.00<br>425.00 | Quantity<br>1<br>1 | Total Amo<br>150.00<br>425.00 | unt Net Price ∧<br>150.00<br>425.00 | Totals<br>Batch Count:<br>Current<br>Batch Total: | Add       |
| Tour Bookings D<br>Ticket Type<br>C ghild<br>Postings List<br>Acc. ID Acc. Id                                  | Net Price       | Sale   | Clear Eie<br>es Price Qu<br>45.00                                                                                                    | 1 Type                    | Total<br>45.00<br>Sales Price<br>150.00<br>425.00 | Quantity<br>1<br>1 | Total Amo<br>150.00<br>425.00 | unt Net Price ∧<br>150.00<br>425.00 | Totals<br>Batch Count:<br>Current<br>Batch Total: |           |

Figure 4-5 Quick Bookings Window

Adding, Removing or Editing Quick Bookings

- 1. From the Book menu, select Quick Bookings.
- 2. Navigate the dates using the **Function Keys** listed above or click on the date shown.
- 3. Click **Previous Week** to go back a week from the current date or **Next Week** to move forward a week.
- 4. At the Excursion Bookings section, select **Enable** to select a payer for the booking if the booking payment is to be routed to another party.
- 5. At the Search option, choose the account status from the drop-down menu.
- 6. At the Account field, search for the required cabin/name.
- 7. Click the Tour Identifier to select the tour from the drop-down list.
- 8. By default, the Ticket Type and price listed is for an adult. If the ticket is for a child, select the **Child** check box.
- 9. Enter the required quantity in the **Quantity** field.
- **10.** Click **Add** to add the selection to the Posting List. Repeat the same to add other tour bookings. The total tour value and the count are shown in the Totals section.
- 11. Click **Remove** to remove the selected tour from the Posting List or **Edit** to edit the information.
- 12. Click Post or Print & Post proceed with the booking.

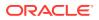

# **Unposted Bookings**

The Unposted Bookings has two tabs

- **Unposted Bookings** that list bookings that are placed for previous, current and future cruises.
- **On Hold Bookings** tab that lists bookings that are placed on hold.

The Unposted Bookings for a future cruise is controlled by Parameter **"Booking Future Cruise Tours handled as Unposted"**, and all imported bookings are flagged as Unposted for all cruises. This is to ensure that revenue is accounted for in the cruise when the excursion takes place. It is important to check the unposted bookings option frequently and follow through to ensure no revenue is lost.

| ruis | se Bookings selection: 🔀 Prev | ious Cruises  | Cruise:         |            |            |            |           | Print Ticket S         | Summarie | s                   | 2 Unpos           | sted I  | Bookin     |
|------|-------------------------------|---------------|-----------------|------------|------------|------------|-----------|------------------------|----------|---------------------|-------------------|---------|------------|
| Ur   | nposted Bookings On H         | Hold Bookings | ]               |            |            |            |           |                        |          |                     |                   |         |            |
|      | Payer's Account               | Status        | Buyer's Account | Status     | Price Type | OverWeight | Net Price | Gross Price            | Quantity | Discount %          | Discount/Refund A | nount   | Total Amou |
| •    |                               | Checked-In    |                 | Checked-In | A          | N          | 350.00    | 350.00                 | 1        | 0                   |                   | 0.00    | 350.       |
|      |                               | Checked-In    |                 | Checked-In | A          | N          | 45.00     | 45.00                  | 1        | 0                   |                   | 0.00    | 45.        |
|      |                               |               |                 |            |            |            | 395.00    | 395.00                 | 2        |                     |                   | 0.00    | 395.0      |
| •    |                               |               |                 |            |            |            |           |                        |          |                     |                   |         |            |
|      |                               |               |                 |            |            |            |           | ost SELECTE<br>ookings | D        | Post SELE<br>Bookin |                   |         | LECTED     |
|      |                               |               |                 |            |            |            |           | & Post ALL<br>pokings  | 1        | Post ALL Bo         | ookings V         | oid ALL | Bookings   |

#### Figure 4-6 Unposted Bookings

| Table 4-1 | Field Description Of Unposted Bookings |
|-----------|----------------------------------------|
|-----------|----------------------------------------|

| Field                          | Description                                                                                                    |
|--------------------------------|----------------------------------------------------------------------------------------------------|
| Cruise Booking Selection       | Filter function for Current, Future or Previous Cruise.                                                           |
| Cruise                         | The filter is enabled for selection when Past or<br>Future Cruise is selected in the Cruise Booking<br>Selection. |
| Print Ticket Summaries         | Default to print ticket summary upon postings.                                                                    |
| Unposted Bookings              | List all the unposted bookings based on the filter criteria.                                                      |
| On Hold Bookings               | List all on hold bookings based on the filter criteria.                                                           |
| Print & Post SELECTED Bookings | Post and Print Ticket for Selected booking(s).                                                                    |
| Print & Post All Bookings      | Post and Print Tickets for all the bookings listed in the grid.                                                   |
|                                | If one of the selected bookings failed to post, an error message is prompt at the end of the posting process.     |

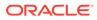

| Field                  | Description                                                                                                   |
|------------------------|----------------------------------------------------------------------------------------------------|
| Post SELECTED Bookings | Post selected booking(s) without printing the ticket.                                                         |
|                        | If one of the selected bookings failed to post, an error message is prompt at the end of the posting process. |
| Post ALL Bookings      | Post all the bookings listed in the grid without printing the tickets.                                        |
|                        | If one of the selected bookings failed to post, an error message is prompt at the end of the posting process. |
| Void SELECTED Bookings | Void and removes selected bookings (single or multiple) from the grid.                                        |
| Void ALL Bookings      | Removes all bookings listed in the grid.                                                                      |

#### Table 4-1 (Cont.) Field Description Of Unposted Bookings

**1.** From the **Book** menu, select **Unposted Bookings** option.

- 2. Select the **Cruise Bookings Selection** from the drop-down list and the **Cruise** for past or future cruise.
- **3.** Select the tab and then bookings in the grid.
- 4. Complete the posting by selecting the option.

# 5 View Function

The View menu has six functions. They are Reports, Handling Lists, Account/Control No. Handling, Batch Ticket Printing & Exporting, Cruise Revenue Overview, and Cruise Revenue Details.

# **Reports**

A set of standard report is loaded with the program during installation. If these reports are not suitable for ship operation, please contact Oracle Customer Support for the report to be customized.

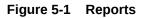

|                                                                            | (                                                                                                    | Y                             | )         |              |
|----------------------------------------------------------------------------|----------------------------------------------------------------------------------------------------|-------------------------------|-----------|--------------|
| Expand All                                                                 | Print                                                                                                    | Preview                       |           |              |
| Reports List                                                               | Report Status: Report(rpt) ex                                                                                   | ist in database               |           |              |
| 07 Excursions                                                              | Selection/Criteria                                                                                              |                               |           |              |
| Cancelled Tour - Pax Manifest by Tour                                      | Date from:                                                                                                    |                               |           | *            |
| Excursion Void Journal                                                     | Date to:                                                                                                    |                               |           | -            |
| Excursions Refunds Report                                                  | balle to.                                                                                                    |                               |           |              |
| Excursions Waiting List                                                    |                                                                                                    |                               |           |              |
| Prepaid Labels                                                             |                                                                                                    |                               |           |              |
| Shore Excursion Summary                                                    |                                                                                                    |                               |           |              |
| Standard Tour List                                                         |                                                                                                    |                               |           |              |
| Tour Pax Immigration Manifest by Tour<br>Tour Bookings - by Excursion Date |                                                                                                    |                               |           |              |
| - Tour Bookings - by Excursion Date                                        |                                                                                                    |                               |           |              |
| -Tour Bookings - by Excursion Date No on                                   |                                                                                                    |                               |           |              |
| -Tour Bookings with Weight                                                 |                                                                                                    |                               |           |              |
| Tour Bookings with Weight - Select Tour                                    | Printers                                                                                                    |                               |           |              |
| Tour Bookings List by Cabin with Passpor                                   | Printer:                                                                                                    | Microsoft XPS Document Writer |           |              |
| Tour Counts by Code                                                        | Printer:                                                                                                    | MICrosoft XPS Document Writer |           | •            |
| Tour Journal by Pax Name                                                   | a substant                                                                                                    |                               |           | [Properties] |
| Tour Pax Manifest Alpha by Tour                                            | Status:                                                                                                    | Idle                          |           |              |
| Tour Pax Manifest by Time by Tour                                          | Port:                                                                                                    | PORTPROMPT:                   |           |              |
| Tour Pax Manifest Cabin by Tour                                            | The second second second second second second second second second second second second second second second se | 1                             |           |              |
| Tour Revenue Report per Excursion Date                                     | Print Range                                                                                                    | Copies                        |           |              |
| Tour Revenue Report per Posting Date                                       | Print All                                                                                                    | Number of copies:             | 1         |              |
| Tour Summary                                                               | C Range                                                                                                    | Orientation:                  |           |              |
| - Tour Voids<br>- Tour Voids - no details                                  |                                                                                                    |                               | Landscape | <u>•</u>     |
| Transaction Audit Report Tour                                              | Page From: 1 To                                                                                                 | Collation:                    | Default   | -            |
| Voided Unposted Bookings                                                   |                                                                                                    |                               |           |              |
| Excursion Discounts Journal                                                |                                                                                                    |                               |           |              |
| Excursion Checklist - Routing issue                                        |                                                                                                    |                               |           |              |
| Shore Excursion Revenue Report by Exc                                      |                                                                                                    |                               |           |              |
| Shore Excursion Revenue Report by Pos                                      |                                                                                                    |                               |           |              |
| Prepaid Web Booked Shore Excursions                                        |                                                                                                    |                               |           |              |
| 08 Safety / Security                                                       |                                                                                                    | Print                         | Export    | Custom Excel |
| Search                                                                     |                                                                                                    | Ellin                         | Export    | Export       |

#### **Printing a Report**

- **1.** From the View menu, select **Reports**.
- 2. At the Reports List section, click the (+) to expand the tree view, and select the report to print.

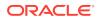

- 3. Navigate to the **Print tab** and select the available **Selection/Criteria**.
- 4. Select a **Printer, Print Range** and **Copies** to print from its respective section, and click **Print**.
- 5. To view a report before printing, repeat the above steps, and navigate to the **Preview tab**.

# Handling Lists

The Handling Lists provides a quick overview of the selected tour, enabling bookable tours to be managed from one location. The information shown is based on the selected date and filter, by the type of bookings. Lists of tours available for the day are shown in the top section of the window, and the Booking List, Waiting List, Language Overview, and Discount/Void to Current Cruise.

|             | •                    | 6.7   | _                               | -                     | 2.3              |                                           | 9 Ex(                                     | curs                                    | ions              |      |         |                                      |                                                                                                    |                      |                    |
|-------------|----------------------|-------|---------------------------------|-----------------------|------------------|-------------------------------------------|-------------------------------------------|-----------------------------------------|-------------------|------|---------|--------------------------------------|----------------------------------------------------------------------------------------------------|----------------------|--------------------|
|             | e Ned Thu Fri Sat    | Code  | Name                            |                       |                  | Port                                      | Adul                                      | t Price                                 | Child Price       | Min. | Max.    | Total Bookings                       | Regular Bookings                                                                                                    | Packaged Bookings    | Unposted Booking 4 |
|             | 1 2 3 4 5            |       |                                 |                       |                  |                                           |                                           |                                         |                   |      |         |                                      |                                                                                                    |                      |                    |
|             | 8 9 10 11 12         |       |                                 |                       |                  | -                                         |                                           | 75.00                                   | 35.00             | 10   | 1500    | 0                                    | 0                                                                                                    | 0                    | 0                  |
|             | 5 16 17 18 19        |       |                                 |                       |                  |                                           |                                           | 75.00                                   | 50.00             |      | 2000    | 10                                   | 8                                                                                                    |                      | 2                  |
| 20 21 2     | 2 23 24 25 26        |       |                                 |                       |                  |                                           |                                           | 95.00                                   | 75.00             | 10   | 2000    | 0                                    | 0                                                                                                    | 0                    | 0                  |
| 27 28 2     | 19 30 31 1 2         |       |                                 |                       |                  |                                           |                                           | 65.00                                   | 30.00             | 10   | 2000    | 0                                    | 0                                                                                                    | 0                    | 0                  |
| 3 4         | 5 6 7 8 9            | -     |                                 |                       |                  | -                                         | 2                                         | 45.00                                   | 30.00             | 10   | 2500    | 0                                    | 0                                                                                                    | 0                    | 0                  |
| View All Bo | ookings 💌            | 1     | 1                               |                       |                  |                                           |                                           |                                         |                   |      |         |                                      |                                                                                                    |                      |                    |
|             | Bookings List        | James | <u> </u>                        |                       | Waiting          | ist                                       | Υ                                         |                                         | Lar               | ngua | ges Ov  | erview                               | Discount                                                                                                    | /Void to Current Cru | ise                |
| -           | -                    |       |                                 | 10 B-                 | alder            | -                                         |                                           |                                         |                   |      |         |                                      | 12                                                                                                    |                      |                    |
|             | -                    |       |                                 | 10 Bo                 | окіпд            | S                                         |                                           |                                         |                   |      |         |                                      |                                                                                                    |                      |                    |
| Buyer A     | Account Buyer's Name |       | Price Type                      | OverWeight            | Cancell. F       | iee Net Price G                           | ross Price                                | Quantit                                 | y Discount        | % 0  | liscoun | t/Refund Amoun                       | t Total Amount F                                                                                                    | ayer Account         | Prepaid            |
|             |                      |       |                                 |                       |                  |                                           |                                           |                                         | _                 |      |         |                                      |                                                                                                    |                      |                    |
| •           |                      |       | С                               | N                     | N                | 50.00                                     | 50.00                                     | 1                                       | 0                 |      |         | 0.00                                 | 50.00                                                                                                    |                      | 1                  |
|             |                      |       | A                               | N                     | N                | 75.00                                     | 75.00                                     | 1                                       | 0                 |      |         | 0.00                                 | 75.00                                                                                                    |                      |                    |
|             |                      |       | A                               | N                     | N                | 75.00                                     | 75.00                                     | 1                                       | 0                 |      |         | 0.00                                 | 75.00                                                                                                    |                      |                    |
|             |                      |       |                                 |                       |                  |                                           |                                           |                                         |                   |      |         |                                      |                                                                                                    |                      |                    |
|             |                      |       | c                               | N                     | N                | 50.00                                     | 50.00                                     | 1                                       | 0                 |      |         | 0.00                                 | 50.00                                                                                                    |                      |                    |
|             |                      |       |                                 |                       | N                | 50.00<br>50.00                            | 50.00<br>50.00                            | 1                                       | 0                 |      |         | 0.00                                 | 50.00                                                                                                    |                      |                    |
|             |                      |       | С                               | N                     |                  |                                           |                                           |                                         |                   |      |         |                                      | 50.00                                                                                                    |                      |                    |
|             |                      |       | C<br>C                          | N<br>N                | N                | 50.00                                     | 50.00                                     | 1                                       | 0                 |      |         | 0.00                                 | 0 50.00<br>0 75.00                                                                                                    |                      |                    |
|             |                      |       | C<br>C<br>A                     | N<br>N<br>N           | N                | 50.00<br>75.00                            | 50.00<br>75.00                            | 1                                       | 0                 |      |         | 0.00                                 | 0 50.00<br>0 75.00<br>0 75.00                                                                                                    |                      |                    |
|             |                      |       | C<br>C<br>A<br>A                | N<br>N<br>N           | N<br>N<br>N<br>N | 50.00<br>75.00<br>75.00<br>50.00<br>50.00 | 50.00<br>75.00<br>75.00                   | 1 1 1                                   | 0 0 0 0 0 0 0 0 0 |      |         | 0.00                                 | 0         50.00           0         75.00           0         75.00           0         75.00           0         50.00                                                     |                      |                    |
|             |                      |       | C<br>C<br>A<br>A<br>C           | N<br>N<br>N<br>N      | N<br>N<br>N      | 50.00<br>75.00<br>75.00<br>50.00          | 50.00<br>75.00<br>75.00<br>50.00          | 1<br>1<br>1<br>1                        | 0                 |      |         | 0.00                                 | 50.00           75.00           75.00           75.00           50.00           50.00           50.00                                                                       |                      |                    |
|             |                      |       | C<br>C<br>A<br>C<br>C<br>C<br>C | N<br>N<br>N<br>N<br>N | N<br>N<br>N<br>N | 50.00<br>75.00<br>75.00<br>50.00<br>50.00 | 50.00<br>75.00<br>75.00<br>50.00<br>50.00 | 1 1 1 1 1 1 1 1 1 1 1 1 1 1 1 1 1 1 1 1 | 0 0 0 0 0 0 0 0 0 |      |         | 0.00<br>0.00<br>0.00<br>0.00<br>0.00 | 0         50.00           0         75.00           0         75.00           0         50.00           0         50.00           0         50.00           0         75.00 |                      |                    |
|             |                      |       | C<br>C<br>A<br>C<br>C<br>C<br>C | N<br>N<br>N<br>N<br>N | N<br>N<br>N<br>N | 50.00<br>75.00<br>75.00<br>50.00<br>50.00 | 50.00<br>75.00<br>75.00<br>50.00<br>50.00 | 1<br>1<br>1<br>1<br>1                   | 0 0 0 0 0 0 0 0 0 |      |         | 0.00                                 | 0         50.00           0         75.00           0         75.00           0         50.00           0         50.00           0         50.00           0         75.00 |                      |                    |

#### Figure 5-2 Handling List

The booking type are color coded per the below figure.

#### Figure 5-3 Bookings Color

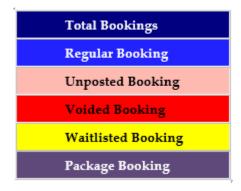

### **Booking List**

Apart from listing the bookings for the day, functions such as posting discounts, voiding a tour, or moving a booking to another date and printing tickets are enabled to better manage the booking.

#### Add Discounts

- 1. Select a tour/booking and click on Add Discount.
- 2. Click Yes.
- 3. Select the discount options available in the **Discount Details** section followed by comments in the **Apply Discount** window.
- 4. Click **OK**. The discount amount is shown in the Discount column and this reduces the Total Amount of the booking.

#### **Remove Discounts**

Selecting a tour/booking and click **Remove Discounts** to reverse the discount applied and it recalculates the **Total Amount** for the tour/booking.

#### **Void Tour Bookings**

This function not only voids the tour/booking, but it also posts a cancellation fee when applicable.

- 1. Select a tour/booking and click on Void Tour Bookings.
- 2. At the Excursions Bookings Void window, select the **Apply Cancellation Fee** if the cancellation fee is to be imposed.
- 3. Click **OK** to proceed and enter the void reason manually when prompt or select from predefined reasons.
- 4. Click **OK** to complete the void and post the cancellation fee if the option is selected. This process prints a void report. Please ensure they are set up.

#### **Void Tour Cancellation Fees**

This function reverses the Cancellation Fees applied and removes the booking from the grid.

**1.** Select a tour or booking and click on **Void Tour Cancellation Fees**.

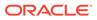

- 2. At the Void Cancellations Fees confirmation window prompts, click Yes.
- 3. Enter the reason manually when prompt or select a pre-defined reason from the drop-down list.
- 4. Click **OK** to confirm.

#### **Move Bookings**

This function moves the selected tour or booking to another date that has bookable tours.

- **1**. Select a tour/booking and click the **Move Bookings**.
- 2. At Move All Bookings window, select a **date** and **tour** to move the bookings to and then click **OK**.
- 3. At the confirmation prompt, click Yes to proceed or Cancel to abort.

#### **Print Tickets**

This function reprints the ticket(s) for selected tour or bookings.

- 1. Select a tour or bookings and then click Print Tickets.
- 2. At the Reprint All Tickets prompt, click **Yes** to proceed or **No** to abort. All the selected bookings ticket is reprinted using the default template.

### Waiting List

The Waiting List tab lists all reservations placed under the Waitlist for the selected date and tour. The information displayed is cataloged by **Active Waitlist (Unposted Bookings), Removed from Waitlist (Posted Bookings)**, and **Removed from Waitlist completely (Deleted Booking)**.

**Print Tickets and Post to Account** 

- 1. Select a tour or bookings and click Print Tickets & Post to Account.
- Clicking Yes at the Waitlisted Booking Confirmation prompt enables you to over book the tour when the capacity reaches the maximum booking allowed. Otherwise, it will be considered as a normal post option. Click Overbook to proceed or Cancel to abort.
- **3.** The ticket and booking summary will be printed and booking is posted to waitlisted booking.

#### Post to Account Only

Similar to Print Tickets & Post to Account, this function only posts the waitlist booking and does not print any ticket.

#### **Remove Waitlisted Bookings**

This function removes and voids the selected booking from the Waitlist Listing when the **Removed Waitlisted Bookings** is clicked.

#### **Shift Waitlisted Bookings**

The Shift Waitlisted Bookings allow you to reorder and prioritize the waitlisted booking.

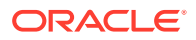

- 1. Select a tour or bookings and click Shift Waitlisted Bookings.
- 2. At the Shift Waitlisted Bookings window, the default number is '1'. Enter a number to shift this booking to.
- 3. Click **OK** to confirm and this shift the waitlisted bookings to the assigned number.

**Rearrange by Booking Date and Time** 

The **Rearrange by Booking Date & Time** reorder the waitlist booking according to the Booking date/time and overrides the priority orders set earlier.

#### **Print Info Tickets**

This function prints ticket information for the selected booking.

- 1. Select a tour or bookings and click **Print Info Tickets**.
- 2. Click **Yes** at the Print Waitlisted Info Tickets window. This prints tickets according to the defined report template.

### Language Overview

The Languages Overview provides a quick view of the type of the language used in the bookings for the selected tour by Price Type and Tickets sold.

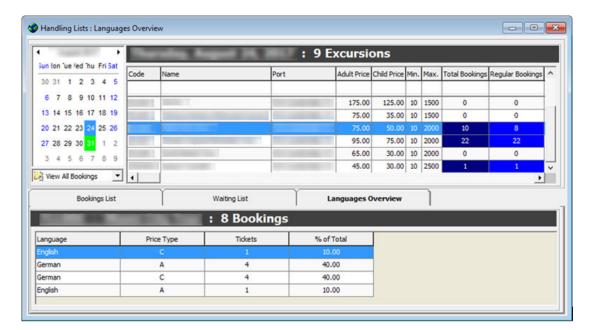

#### Figure 5-4 Language Booking Overview

# Account / Control No. Handling

The Account Handling provides a view of the bookings made, posted, or voided through an account in a single window by navigating through available filters.

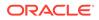

#### Figure 5-5 Account/Ticket Control Handling

| Setup Boo               | ok <u>V</u> iew | Security About                           | Exit              |          |                 |                           |             |             |                                       |                                                  |                  |                        |                                                        |            |                                              |
|-------------------------|-----------------|------------------------------------------|-------------------|----------|-----------------|---------------------------|-------------|-------------|---------------------------------------|--------------------------------------------------|------------------|------------------------|--------------------------------------------------------|------------|----------------------------------------------|
|                         | Accoun          | t                                        | Ticke             | t Cont   | trol No. / Tran | saction ID                |             |             |                                       |                                                  |                  |                        |                                                        |            |                                              |
| arch : 🔀 (<br>count : w | Checked-in /    | Accounts                                 | •                 | ] ,      | Account Type    | : Buyer                   |             |             |                                       | Ŧ                                                | I                |                        |                                                        |            |                                              |
| Vie                     | w Filters       | Ĭ                                        | Account In        | ifo      |                 |                           |             |             |                                       |                                                  |                  |                        |                                                        |            |                                              |
| osting Status           | all (Po         | osted & Unposted &                       | On Hold) Booking: | s 🕶      | Voided          | Transactions              | s:          |             | Hide Vo                               | ided transact                                    | tions            | ×                      |                                                        |            |                                              |
|                         |                 |                                          |                   | _        |                 | _                         |             |             | -                                     |                                                  |                  |                        |                                                        |            |                                              |
| rinting Status          |                 | inted & Non Printed                      | Tickete           | <b>*</b> | Booking         | Types:                    |             |             | All Book                              |                                                  |                  |                        |                                                        |            |                                              |
| rinting Status          | s: All (Pr      | inted & Non Printed)                     | ) Tickets         | •        | Booking         | ) Types:                  |             |             | All Book                              | ings                                             |                  | •                      |                                                        |            |                                              |
| -                       | per (r.         | -                                        | - 8               |          | Booking         |                           | low         | <b>CF</b>   |                                       |                                                  | 0                |                        | _                                                      | Total :    |                                              |
| Date                    | per (r.         | inted & Non Printed)<br>Tour Description | - 8               | Port     | Booking         | Price Type                | _           | _           | ,<br>Net Price                        | Gross Price                                      |                  | Discount %             | Discount/Refund Amount                                 | Fee Amount | Total Amou                                   |
| -                       | per (r.         | -                                        | - 8               |          | Booking         | Price Type                | Ν           | Ν           |                                       | Gross Price<br>350.00                            | Quantity<br>1    | Discount %             | _                                                      | Fee Amount | Total Amou<br>350.0                          |
| Date                    | per (r.         | -                                        | - 8               |          | Booking         | Price Type                | _           | Ν           | Net Price<br>350.00                   | Gross Price                                      | 1                | Discount %             | Discount/Refund Amount<br>0.00                         | Fee Amount | Total Amour<br>350.0<br>75.0                 |
| Date                    | per (r.         | -                                        | - 8               |          | Booking         | Price Type<br>A<br>A      | N<br>N      | N<br>N<br>N | Net Price<br>350.00<br>75.00          | Gross Price<br>350.00<br>75.00                   | 1                | / Discount %           | Discount/Refund Amount<br>0.00<br>0.00                 | Fee Amount | Total Amour<br>350.0<br>75.0<br>89.0         |
| Date                    | per (r.         | -                                        | - 8               |          | Booking         | Price Type<br>A<br>A<br>A | N<br>N<br>N | N<br>N<br>N | Net Price<br>350.00<br>75.00<br>89.00 | Gross Price<br>350.00<br>75.00<br>89.00          | 1<br>1<br>1<br>1 | / Discount %<br>0<br>0 | Discount/Refund Amount<br>0.00<br>0.00<br>0.00         | Fee Amount | Total Amour<br>350.0<br>75.0<br>89.0<br>99.0 |
| Date                    | per (r.         | -                                        | - 8               |          | Booking         | Price Type<br>A<br>A<br>A | N<br>N<br>N | N<br>N<br>N | Net Price<br>350.00<br>75.00<br>89.00 | Gross Price<br>350.00<br>75.00<br>89.00<br>99.00 | 1<br>1<br>1<br>1 | / Discount %<br>0<br>0 | Discount/Refund Amount<br>0.00<br>0.00<br>0.00<br>0.00 | Fee Amount | Total Amour<br>350.0<br>75.0<br>89.0<br>99.0 |

 Table 5-1
 Field Definition of Account/Control Handling.

| Field Name                          | Description                                                                                                    |  |  |  |  |  |
|-------------------------------------|----------------------------------------------------------------------------------------------------|--|--|--|--|--|
| Search                              | Search the guest account by status: Checked-<br>In/Reserved Accounts                                                                                                    |  |  |  |  |  |
| Account Type                        | Search account by Payer/Buyer                                                                                                    |  |  |  |  |  |
| Account                             | Search by Cabin No. / Name                                                                                                    |  |  |  |  |  |
| View Filters                        | Filter accounts by Posting Status, Printing Status, Voided Transactions, and Booking types using options available in each filter.                                             |  |  |  |  |  |
| Account Info                        | Display information of selected guest.                                                                                                    |  |  |  |  |  |
| Features                            | Additional Function that can be performed on the account such as:                                                                                                    |  |  |  |  |  |
|                                     | <ul> <li>Add Discounts</li> <li>Remove Discounts.</li> <li>Void.</li> <li>Print Tickets.</li> <li>Print E-Invoice</li> <li>Print Summary</li> <li>Edit Booking Info</li> </ul> |  |  |  |  |  |
| Ticket Control No. / Transaction ID | Provide a quick overview by searching Control No. or Transaction ID with the filtering options.                                                                                |  |  |  |  |  |
| Promotion discount deviation value  | Discount deviation value for the tour.                                                                                                    |  |  |  |  |  |

At the Account/Control No. Handling, search for an account using the filters, and then performed the desired task using the available features. See Handling List for more information on how to post, void, and print tickets.

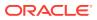

# **Batch Ticket Printing & Exporting**

The Batch Ticket Printing & Exporting enable tickets to be printed or exported by batch. The return results are based on the selection criteria entered in any of these tabs.

| Tour Date                                                                   | Tour Da | ates Period | Post | ing Date Perio | xd         | Group H  | anding      |               |             | Т    | icke | ts Count       | : 1              | Bookings C      | ount: 1       |
|-----------------------------------------------------------------------------|---------|-------------|------|----------------|------------|----------|-------------|---------------|-------------|------|------|----------------|------------------|-----------------|---------------|
| January 2016                                                                |         |             |      | -              | 1.1        |          | 3 Ex        | cursion       | IS          |      |      |                |                  |                 |               |
| Sun Mon Tue Ned Thu                                                         |         | Code        | Name | Port           | Start Time | End Time | Meeting Tim | e Adult Price | Child Price | Min. | Max. | Total Bookings | Regular Bookings | Packaged Bookin | gs Unposted B |
| 27 28 29 30 31                                                              |         | 0           | 1    | 1000           | -          |          | 1           | 10.00         | 8.00        | 1    | 100  | 1              | 1                | 0               | 0             |
| 3 4 5 6 7                                                                   |         | 1           |      | 1              |            |          |             | 10.00         | 8.00        | _    | 20   | 2              | 2                | 0               | 0             |
| 10 11 12 13 14<br>17 18 19 20 21                                            |         |             | 1    |                |            |          | •)(()))     | 20.00         | 16.00       | 1    | 50   | 1              | 1                | 0               | 0             |
| 17 18 19 20 21<br>24 25 26 27 28                                            |         |             |      |                |            |          |             |               |             |      |      |                |                  |                 |               |
| 31 1 2 3 4                                                                  |         | 4           | 1    |                |            |          |             |               |             |      |      |                |                  |                 |               |
|                                                                             | ~ ~     | Land        | _    |                |            |          |             |               |             |      |      |                |                  |                 |               |
| II Bookings<br>inting Status:<br>II Tickets<br>ioking Types:<br>II Bookings | •       |             |      |                |            |          |             |               |             |      |      |                |                  |                 |               |
| edes:                                                                       |         |             |      |                |            |          |             |               |             |      |      |                |                  |                 |               |
| < ALL Decks >>                                                              | •       |             |      |                |            |          |             |               |             |      |      |                |                  |                 |               |
| arboard/Portside                                                            |         |             |      |                |            |          |             |               |             |      |      |                |                  |                 |               |
| 1                                                                           | •       |             |      |                |            |          |             |               |             |      |      |                |                  |                 |               |
| ections:                                                                    |         |             |      |                |            |          |             |               |             |      |      |                |                  |                 |               |
| < ALL Sections >>                                                           | •       |             |      |                |            |          |             |               |             |      |      |                |                  |                 |               |
|                                                                             |         |             |      |                |            |          |             |               |             |      | _    |                |                  |                 |               |
| roups:                                                                      |         |             | 1    |                |            |          |             |               | 1           |      |      |                | 0.00             | 10.00           |               |

Figure 5-6 Batch Ticket Printing And Exporting

To print or export the tickets using these tabs,

- **1**. Select the date and tour.
- 2. At the Filter tab, choose the options for each of the filters.
- Navigate to the Options tab and select the required check boxes under the Primary Sort Order and Ticket Summaries for Payer or Buyer. If the RES Product check box is selected, the RES product is used as the primary sort order.
- 4. Select the bookings from the search results is shown in the grid and then click **Print Tickets** or **Export Tickets**.

## Cruise Revenue Overview

The Cruise Revenue Overview displays the Total Revenue generated for the previous, current or future cruise. Revenue is grouped by Department ID.

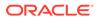

#### Figure 5-7 Cruise Revenue Overview

| Cruise select                                                                                                    | ion: 🔀 Current Cruise               | ·                               |                           |               |
|----------------------------------------------------------------------------------------------------|-------------------------------------|---------------------------------|---------------------------|---------------|
| Dept. ID                                                                                                    | Dept. Details                       | Revenue NOT Realised (UNPOSTED) | Revenue Realised (POSTED) | Revenue Total |
| and the second second s | Theorem Concerning                  | 0.00                            | 8,902.00                  | 8,902.0       |
|                                                                                                    | Concession of the local division of | 0.00                            | -95.00                    | -95.0         |
|                                                                                                    |                                     |                                 |                           |               |

# **Cruise Revenue Details**

The Cruise Revenue Details provides a detailed view of revenue generated by date and tour, including the number of bookings by an adult/child, price and cost for each tour, and the total profit. You can also export these information to an Excel spreadsheet.

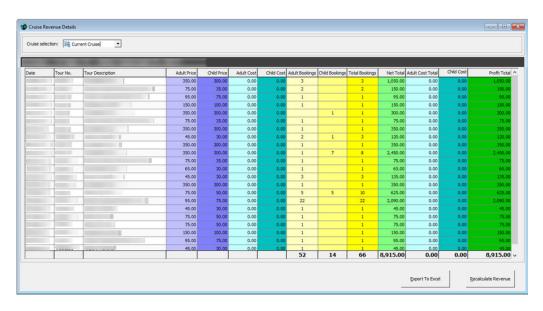

#### Figure 5-8 Cruise Revenue Details